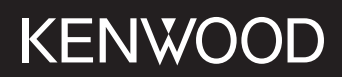

# **DMX5020DABS**

#### MONITOR S PRIJAMNIKOM **PRIRUČNIK ZA UPORABU**

**JVCKENWOOD Corporation** 

• Ažurirane informacije (najnovije Upute za uporabu, ažuriranja sustava, nove funkcije, itd.) su dostupne na <https://www.kenwood.com/cs/ce/>.

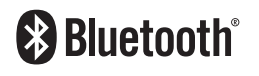

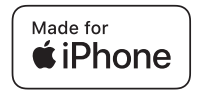

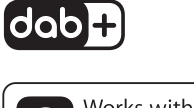

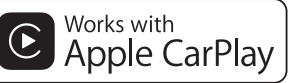

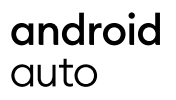

© 2020 JVCKENWOOD Corporation B5H-0358-07 HR (E)

# **Sadržaj**

# **[Prije uporabe](#page-3-0) 4**

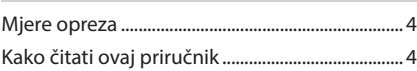

# **[Osnovni postupci](#page-4-0) 5**

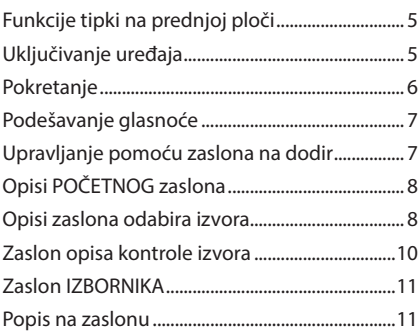

# **[APLIKACIJE](#page-11-0) 12**

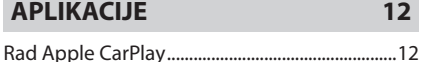

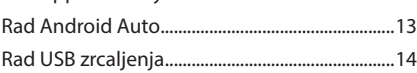

# **[USB](#page-14-0) 15**

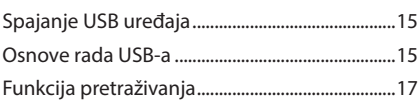

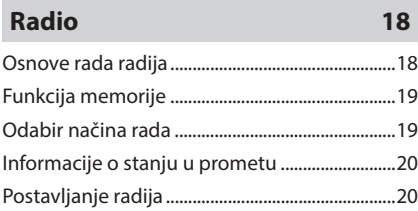

# **[DAB](#page-20-0) 21**

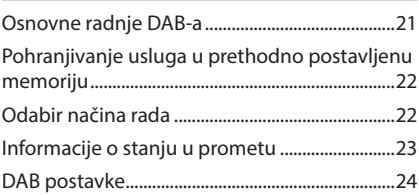

# **[Upravljanje funkcijom Bluetooth](#page-24-0) 25**

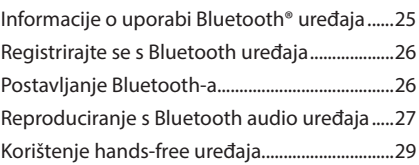

# **[Ostale vanjske komponente](#page-32-0) 33**

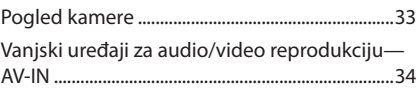

# **[Podešavanje postavki](#page-34-0) 35**

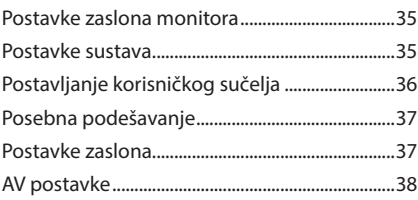

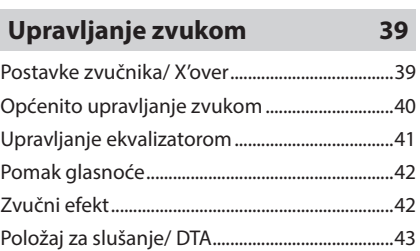

# **[Daljinski upravljač](#page-43-0) 44**

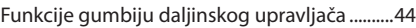

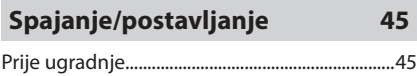

[Instalacija jedinice....................................................46](#page-45-0)

# **[Otklanjanje smetnji](#page-49-0) 50**

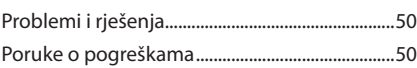

# **[Dodatak](#page-50-0) 51**

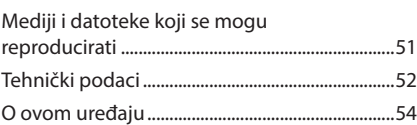

# <span id="page-3-0"></span>**Prije uporabe**

# **Mjere opreza**

# #**UPOZORENJA**

#### $\blacksquare$  Poduzmite slijedeće miere **opreza radi izbjegavanja ozljede ili požara:**

- Da biste izbjegli kratki spoj, nikada nemojte umetati ili ostavljati metalne predmete (kao što su kovanice ili metalni alat) u uređaju.
- Nemojte dulje vremena gledati ili promatrati zaslon uređaja dok vozite.
- Ako naiđete na poteškoće tijekom ugradnje, obratite se vašem KENWOOD zastupniku.

### $\blacksquare$  Mjere opreza za korištenje **ovog uređaja**

- Kada kupujete dodatni pribor, potražite savjet KENWOOD zastupnika kako biste bili sigurni da pribor radi s Vašim modelom i u Vašem području.
- Možete odabrati jezik za prikaz izbornika, oznaka audio datoteka, itd. Pogledajte *Postavljanje korisničkog sučelja (str.36)*.
- Značajka radijskog podatkovnog sustava (RDS) ili sustava emitiranja radijskih podataka neće raditi ako tu uslugu ne podržava radijska postaja koja emitira program.

# Ñ **Zaštita monitora**

• Da biste zaštitili monitor od oštećenja, nemojte rukovati monitorom koristeći kemijsku olovku ili slične predmete s oštrim vrhom.

# Ñ **Čišćenje uređaja**

• Ako je prednja ploča uređaja zamrljana, obrišite ju mekom suhom krpom kao što je silikonska krpa. Ako je prednja ploča jako zamrljana, obrišite mrlju krpom navlaženom neutralnim sredstvom za čišćenje, a zatim ju ponovo obrišite mekom suhom krpom.

#### **NAPOMENA**

• Prskanje sredstva za čišćenje u spreju izravno na uređaj može utjecati na rad mehaničkih dijelova. Brisanje prednje ploče grubom krpom ili uporaba hlapive tekućine poput razrjeđivača ili alkohola može ogrebati površinu ili obrisati znakove.

# Ñ **Kako resetirati vašu jedinicu**

• Ako jedinica ili spojena jedinica ne radi ispravno, resetirajte jedinicu. Pritisnite gumb <Reset>. Uređaj se vraća na tvorničke postavke.

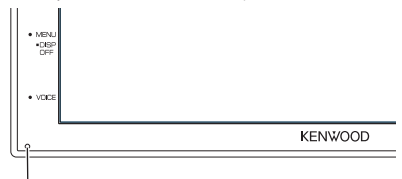

Gumb za resetiranje

#### **NAPOMENA**

- Odspojite USB uređaj prije nego što pritisnete tipku <Reset>. Pritisak na tipku <Reset> sa spojenim USB uređajem može oštetiti podatke pohranjene na USB uređaju. Za odspajanje USB uređaja pogledajte Odspajanje USB uređaja *(str.15)*.
- Kad se uređaj uključi nakon resetiranja, pojavljuje se zaslon POČETNE postavke. Pogledajte Početne postavke *(str.6)*.

### $\Box$  Oprez za korisnike pametnih **telefona**

- Istodobno pokretanje više aplikacija na vašem pametnom telefonu, dok dijeljenje zaslona postavlja velike zahtjeve za mikroprocesor telefona, može utjecati na komunikaciju i performanse.
- Za najbolje rezultate prilikom uparivanja s KENWOOD prijemnikom, zatvorite sve aplikacije koje ne koristite.

# **Kako čitati ovaj priručnik**

• Zasloni i upravljačke ploče prikazani u ovom priručniku su primjeri koji služe za objašnjenje postupaka.

Stoga se oni mogu razlikovati od stvarnih zaslona ili upravljačkih ploča, ili raspored na zaslonu može biti drukčiji.

• **Jezik oznaka**: Za objašnjenja se upotrebljavaju oznake na engleskom. Jezik oznaka možete odabrati u izborniku SETUP. Pogledajte *Postavljanje korisničkog sučelja (str.36)*.

# <span id="page-4-0"></span>**Osnovni postupci**

# **Funkcije tipki na prednjoj ploči**

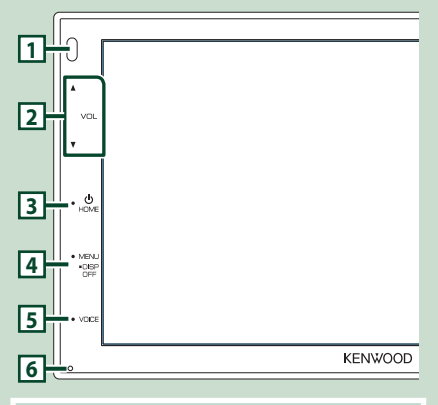

#### **NAPOMENA**

• Upravljačke ploče prikazane u ovom vodiču su primjeri koji služe za objašnjenje postupaka. Stoga se mogu razlikovati od stvarnih upravljačkih ploča.

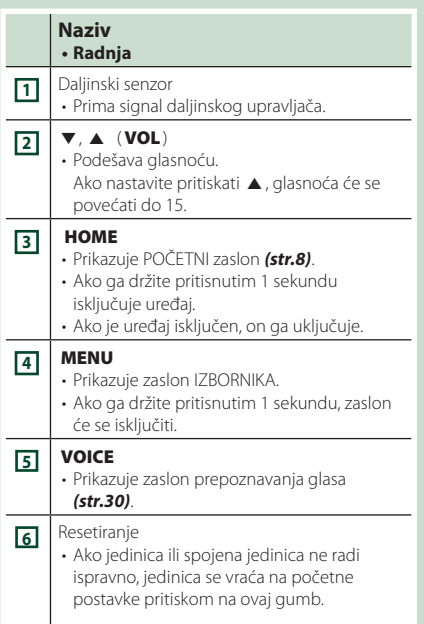

# **Uključivanje uređaja**

#### **1 Pritisnite tipku** HOME**.**

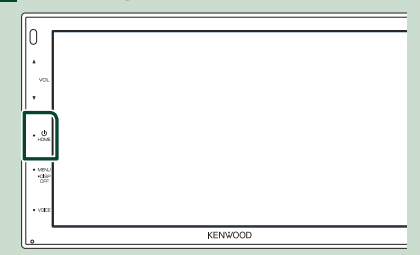

> Uređaj se uključuje.

#### ● **Za isključivanje uređaja:**

#### **1 Pritisnite tipku** HOME **na 1 sekundu.**

#### **NAPOMENA**

• Ako po prvi put uključujete uređaj nakon ugradnje, biti će potrebno obaviti početno podešavanje *(str.6)*.

# <span id="page-5-0"></span>**Pokretanje**

### **Početno podešavanje postavki**

Izvršite ovo podešavanje kada prvi put upotrebljavate ovaj uređaj.

# **1 Svaku stavku podesite na sljedeći način.**

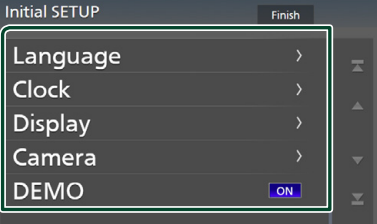

#### ■ Language

Odaberite jezik za stavke upravljačkog zaslona i postavke. Zadano je " **British English(en)**".

- 1 Dodirnite Language .
- 2 Dodirnite Language.
- 3 Odaberite željeni jezik.
- 4 Dodirnite **5**

#### ■ Clock

Podešava sat.

Za detaljan rad pogledajte *Postavke kalendara/sata (str.6)*.

#### ■ Display

Postavite sliku na zaslonu.

- 1 Dodirnite Display .
- 2 Dodirnite **Background**.
- 3 Odaberite sliku.
- 4 Dodirnite **4**

Za pojedinosti pogledajte *Postavke zaslona (str.37)*.

#### ■ Camera

Postavite parametre kamere.

- 1 Dodirnite Camera .
- $\overline{2}$  Postavite svaku stavku i dodirnite  $\overline{3}$ .

Za pojedinosti pogledajte *Postavke kamere (str.33)*.

#### ■ DEMO

Postavite pokazni način rada. Tvornički je postavljeno na "ON".

1 Dodirnite DEMO i postavite ON ili OFF.

#### **2 Dodirnite** Finish**.**

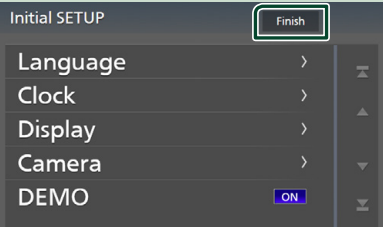

#### **NAPOMENA**

• Ove postavke mogu se podesiti iz izbornika SETUP. Pogledajte *Podešavanje postavki (str.35)*.

# **Postavke kalendara/sata**

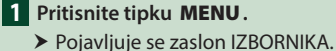

**2** Dodirnite

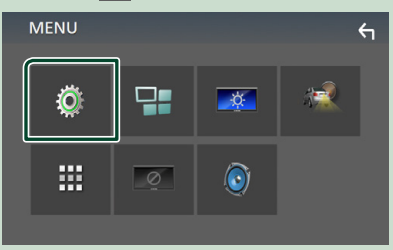

hh Prikazuje se zaslon izbornika SETUP.

#### <span id="page-6-0"></span>**3 Dodirnite** User Interface **.**

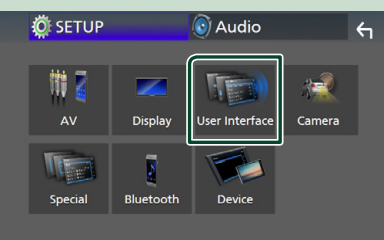

**>** Prikazuje se zaslon korisničkog sučelja.

#### **4 Dodirnite** Clock Adjust**.**

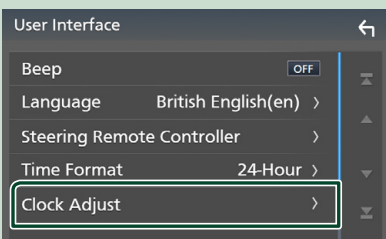

#### **5 Podesite datum, a zatim podesite i vrijeme.**

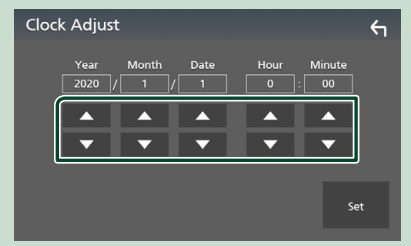

#### **6 Dodirnite** Set**.**

#### **NAPOMENA**

• Deaktivirajte RDS CT prije podešavanja sata. Pogledajte *Postavljanje radija (str.20)*.

# **Podešavanje glasnoće**

Kako biste podesili glasnoću (0 do 40),

Pritisnite ▲ za povećanje i pritisnite ▼ za smanjenje.

Držanje ▲ postupno povećava glasnoću na razinu 15.

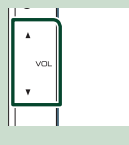

# **Upravljanje pomoću zaslona na dodir**

Za upravljanje zaslonom, morate dodirnuti, dodirnuti i držati, kliznuti ili povlačiti prstom za odabir stavke, prikaz zaslona izbornika postavki ili promjenu stranice itd.

#### ● **Dodir**

Lagano dodirnite zaslon za odabir stavke na zaslonu.

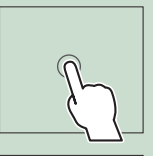

#### ● **Dodir i držanje**

Dodirnite zaslon i držite prst na mjestu dok se ne promijeni prikaz ili pojavi poruka.

#### ● **Klizanje prstom**

Brzo prijeđite prstom ulijevo ili udesno po zaslonu za promjenu stranice.

Možete pomicati zaslon popisa tako da pomičete zaslon prema gore/dolje.

#### ● **Povlačenje prstom**

Povlačite prst prema gore ili dolje po zaslonu za pomicanje zaslona.

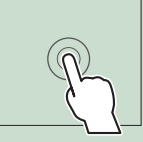

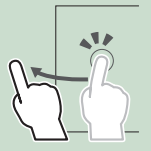

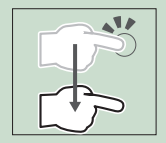

#### <span id="page-7-0"></span>*Osnovni postupci*

# **Opisi POČETNOG zaslona**

Većinom funkcija se može upravljati iz POČETNOG zaslona.

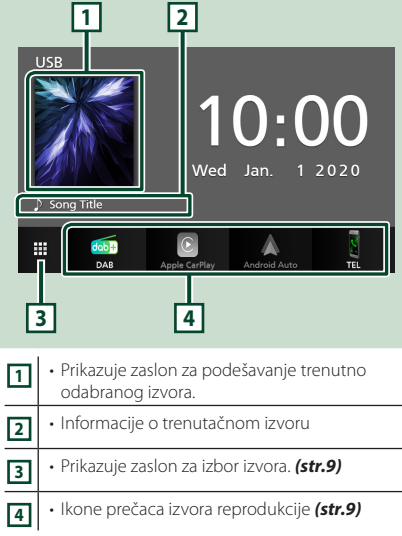

# **Prikaz POČETNOG zaslona**

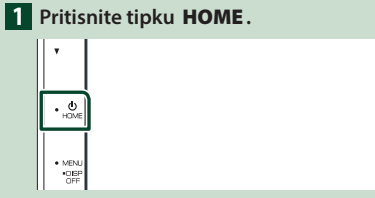

**> Pojavljuje se POČETNI zaslon.** 

# **Opisi zaslona odabira izvora**

Sve izvore i opcije reprodukcije možete prikazati na zaslonu za odabir izvora.

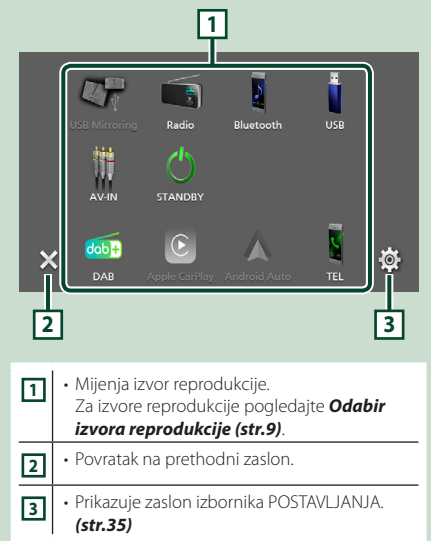

# **Odabir izvora reprodukcije**

# **1 Dodirnite na POČETNOM zaslonu.**

Iz ovog zaslona možete odabrati sljedeće izvore i funkcije.

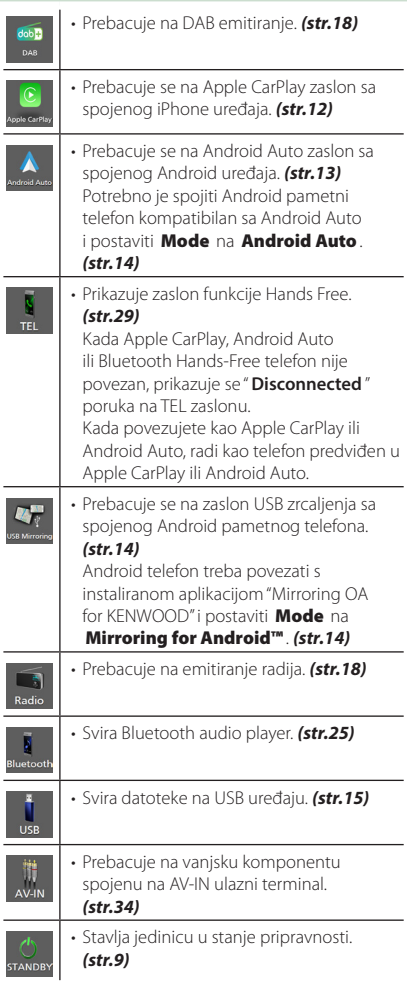

#### *Za odabir izvora reprodukcije na POČETNOM zaslonu*

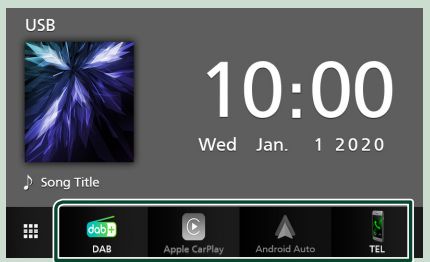

Četiri stavke prikazane na zaslonu za odabir izvora kao velike ikone prikazuju se na POČETNOM zaslonu.

Stavke koje se prikazuju na ovom području možete mijenjati prilagodbom zaslona za odabir izvora. *(str.10)*

# **Stavite uređaj u mirovanje**

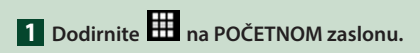

# **2 Dodirnite** STANDBY**.**

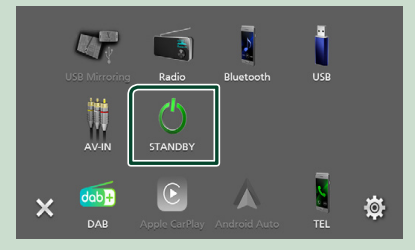

#### <span id="page-9-0"></span>*Osnovni postupci*

#### **Prilagodite tipke prečaca na POČETNOM zaslonu**

Položaj ikona izvora možete urediti prema vlastitoj želji.

# **1 Dodirnite na POČETNOM zaslonu.**

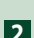

**2 Dodirnite i držite ikonu koju želite premjestiti radi prijelaza u način rada za prilagodbu.**

#### **3 Odvucite je na željeno mjesto.**

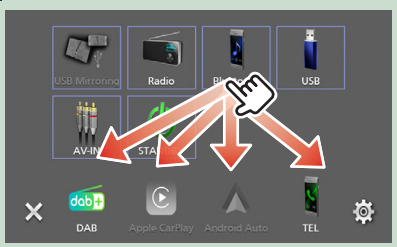

# **Zaslon opisa kontrole izvora**

Ovo su neke funkcije kojima se može upravljati iz većine zaslona.

#### Pokazatelji

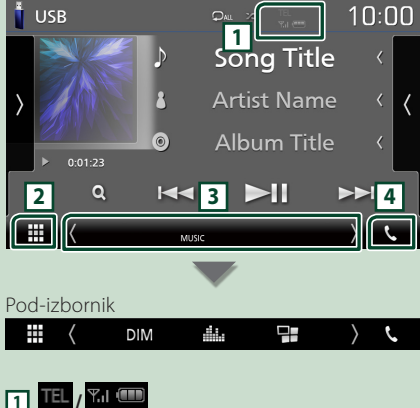

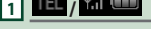

Informacije priključenih Bluetooth uređaja.

# **2 Sve ikone izvora**

Prikazuje sve izvore.

#### **3 Sekundarni zaslon**

- $\sqrt{2}$  : Sekundarni zaslon se mijenja svaki put kada ga dotaknete. Pomoćni zaslon također možete promijeniti klizanjem prstom ulijevo ili udesno po zaslonu.
- Pokazatelji: Prikazuje stanje trenutnog izvora i tako dalje.
- **MUTE** : Funkcija stišavanja je uključena.
- **LOUD**: Uključena je funkcija podešavanja glasnoće.
- Pod-izbornik
	- **DIM**: Radnja kada se dodirne ikona: Prvi dodir zatamnjuje zaslon, drugi dodir dodatno zatamnjuje zaslon, a treći dodir vraća izvornu svjetlinu zaslona.
	- : Prikazuje zaslon grafičkog ekvilizatora. *(str.41)*
	- : Prikazuje APP (Apple CarPlay/ Android Auto) zaslon *(str.12)*.

#### $\boxed{4}$   $\frac{1}{2}$

Dodirnite za prikaz zaslona funkcije Hands Free.

#### *(str.29)*

Kada povezujete kao Apple CarPlay ili Android Auto, radi kao telefon predviđen u Apple CarPlay ili Android Auto.

# <span id="page-10-0"></span>**Zaslon IZBORNIKA**

#### **1 Pritisnite tipku** MENU**.**

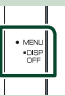

**> Pojavljuje se zaslon IZBORNIKA.** 

#### **2 Dodirnite za prikaz zaslona IZBORNIKA.**

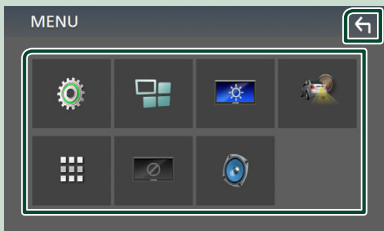

#### Sadržaj izbornika je sljedeći.

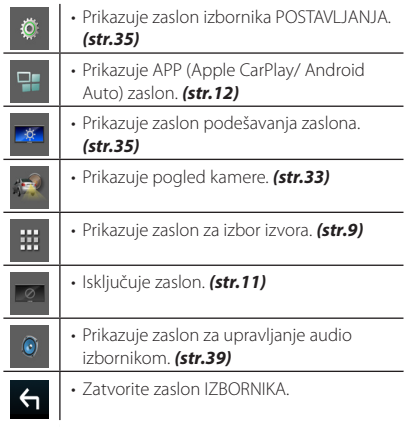

#### **Isključite zaslon**

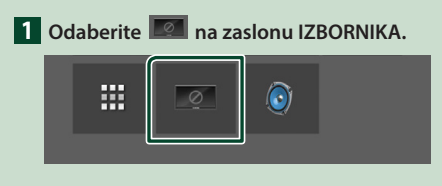

#### ● **Za uključivanje zaslona**

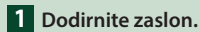

# **Popis na zaslonu**

To su neke uobičajene funkcijske tipke s popisa na zaslonu za većinu izvora.

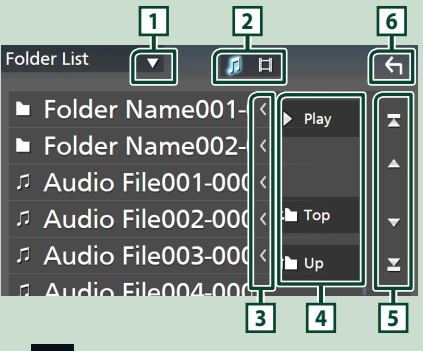

 $\blacktriangledown$ **1**

Prikazuje prozor za odabir vrste popisa.

**2** 

Prikazuje popis glazbe/videozapisa.

**3 Pomicanje teksta**

Pomiče prikazani tekst.

# $\boxed{4}$  **Play** itd.

Ovdje su prikazane tipke s različitim funkcijama.

- Play : Reproducira sve pjesme u mapi koja sadrži trenutačnu pjesmu.
- **i up** <sup>•</sup> Top : Pomiče se na višu razinu hijerarhije.
- **5 / / / Pomicanje stranice**

Možete promijeniti stranicu za prikaz više stavki pritiskom na  $\sim$  /  $\sim$  .

 $\cdot$   $\blacksquare$  /  $\blacksquare$  : Prikazuje gornju ili donju stranicu.

# **6 Povratak**

Povratak na prethodni zaslon.

#### **NAPOMENA**

• Tipke koje se ne mogu aktivirati sa zaslona popisa nisu prikazane.

# <span id="page-11-0"></span>**APLIKACIJE**

# **Rad Apple CarPlay**

Apple CarPlay je pametniji i sigurniji način uporabe vašeg iPhona u automobilu. Apple CarPlay preuzima stvari koje želite činiti s iPhonom tijekom vožnje te ih prikazuje na zaslonu uređaja. Možete dobiti upute, uputiti pozive, slati i primati poruke i slušati glazbu s iPhona tijekom vožnje. Također možete koristiti Siri glasovno upravljanje kako bi lakše za rukovali s iPhonom.

Za detalje o Apple CarPlay, posjetite *https://www.apple.com/ios/carplay/*.

### *Kompatibilni iPhone uređaji*

Možete koristiti Apple CarPlay sa sljedećim iPhone modelima.

- iPhone 11 Pro Max
- iPhone 7 Plus • iPhone 7
- iPhone 11 Pro • iPhone 11
- iPhone SE

• iPhone 6s Plus

- iPhone XR
- iPhone XS Max

• iPhone 8 Plus • iPhone 8

- iPhone XS • iPhone X
- iPhone 6s • iPhone 6 Plus
- iPhone 6
- iPhone 5s
	- iPhone 5c
	- iPhone 5

# Ñ **Priprema**

#### **1 Spojite iPhone pomoću KCA-iP103 preko USB priključka.** *(str.49)*

Kada je iPhone kompatibilan sa Apple CarPlay priključen na USB priključak, trenutno priključeni pametni telefon putem Bluetootha se isključuje.

**2 Otključajte iPhone.**

izvora. *(str.9)*

### Ñ **Tipke za upravljanje i dostupne aplikacije na početnom zaslonu Apple CarPlay**

Možete koristiti aplikacije priključenog iPhona. Stavke prikazane i jezik koji se koristi na zaslonu razlikuju se među povezanim uređajima. Za ulazak u način rada Apple CarPlay dodirnite ikonu **Apple CarPlay** na zaslonu odabira

**2** 10:28 w Plavir **1 3**

# $\overline{11}$  $\overline{0}$

- Prikazuje se početni zaslon Apple CarPlay.
- Dodirnite i držite kako biste aktivirali Siri.

### **2 Tipke aplikacija**

Pokreće aplikaciju.

#### **3** HOME

Izlazi iz Apple CarPlay zaslona i prikazuje početni zaslon.

### *Za izlaz iz Apple CarPlay zaslona*

**1 Pritisnite tipku** HOME**.**

# $\overline{\phantom{a}}$  **Koristite Siri**

Možete aktivirati Siri.

#### **1 Pritisnite tipku** VOICE**.**

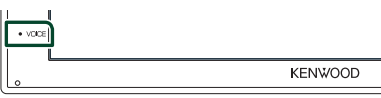

**2 Razgovarajte sa Siri.**

#### **N** Prebacite na zaslon Apple **CarPlay tijekom slušanja drugog izvora**

- **1 Pritisnite tipku** HOME**.**
	- **>** Pojavljuje se POČETNI zaslon.
- **2 Dodirnite** Apple CarPlay **.**

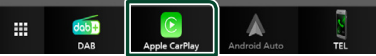

#### **NAPOMENA**

• Ako se zvuk reproducira pomoću Apple CarPlay kada je Apple CarPlay zaslon prikazan, izvor se prebacuje na Apple CarPlay.

# <span id="page-12-0"></span>**Rad Android Auto™**

Android Auto omogućuje uporabu funkcija vašeg Android pametnog telefona pogodnih za vožnju. Možete jednostavno pristupiti navigaciji, obaviti pozive, slušati glazbu i pristupiti praktičnim funkcijama na Android pametnom telefonu za vrijeme vožnje.

Za detalje o Android Auto, posjetite

*[https://www.android.com/auto/](https://www.android.com/auto)* i *<https://support.google.com/androidauto>*.

#### *Kompatibilni Android pametni telefon*

Možete koristiti Android Auto s Android pametnim telefonima verzije 5,0 ili novijim.

#### **NAPOMENA**

• Android Auto možda nije dostupan na svim uređajima, a nije dostupan ni u svim zemljama ili regijama.

# Ñ **Priprema**

**1 Spojite Android pametni telefon preko USB priključka.** *(str.49)*

Za uporabu hands-free funkcije, priključite Android pametni telefon preko Bluetooth veze.

Kad je Android pametni telefon kompatibilan s Android Auto spojen na USB priključak, uređaj se automatski spaja preko Bluetooth veze, a trenutno spojeni telefon putem Bluetootha se isključuje.

#### **2 Otključajte vaš Android pametni telefon.**

#### **NAPOMENA**

• Da biste koristili Android Auto, potrebno je postaviti Mode na Android Auto. *(str.14)*

#### Ñ **Tipke za upravljanje i dostupne aplikacije na zaslonu Android Auto**

Možete vršiti radnje aplikacija priključenog Android pametnog telefona.

Stavke prikazane na zaslonu se razlikuju ovisno o priključenom Android pametnom telefonu.

Za ulazak u način rada Android Auto dodirnite ikonu **Android Auto** na zaslonu odabira izvora. *(str.9)*

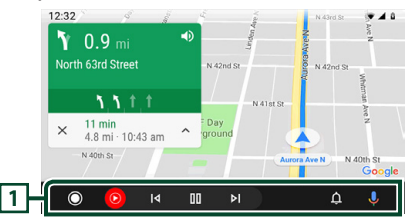

#### **1 Tipke aplikacije/informacije**

Pokreće aplikaciju ili prikazuje informacije.

#### *Za izlaz iz Android Auto zaslona*

**1 Pritisnite tipku** HOME**.**

#### $\Box$  Uporabom glasovnog **upravljanja**

**1 Pritisnite tipku** VOICE**.**

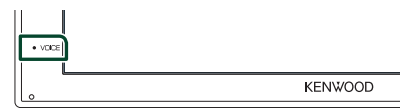

#### *Za otkazivanje*

**1 Pritisnite tipku** VOICE**.**

#### **Example 2** Prebacite na zaslon Android **Auto tijekom slušanja drugog izvora**

- **1 Pritisnite tipku** HOME**.** ▶ Pojavljuje se POČETNI zaslon.
	-
- **2 Dodirnite** Android Auto**.**

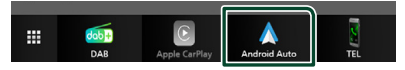

#### **NAPOMENA**

• Ako se zvuk reproducira pomoću Android Auto kada je Android Auto zaslon prikazan, izvor se prebacuje na Android Auto.

# <span id="page-13-0"></span>**Rad USB zrcaljenja (Samo Android)**

Aplikaciju možete prikazati i njome upravljati na uređaju dok je pametni telefon spojen na USB priključak.

# Ñ **Priprema**

**1 Preuzmite aplikaciju Zrcaljenje s Google Play.**

Instalirajte najnoviju verziju aplikacije Zrcaljenje "Mirroring OA for KENWOOD" na svoj Android.

**2 Uparite pametni telefon s uređajem putem Bluetootha.**

Pogledajte *Registrirajte se s Bluetooth uređaja (str.26)* i *Spojite Bluetooth uređaj (str.27)*.

# Ñ **Odaberite način rada uređaja**

#### **1 Pritisnite tipku** MENU**.**

- ▶ Pojavljuje se zaslon IZBORNIKA.
- **2** Dodirnite  $\overline{\textcircled{0}}$ 
	- $\blacktriangleright$  Prikazuje se zaslon SETUP.
- **3 Dodirnite** Device **.**

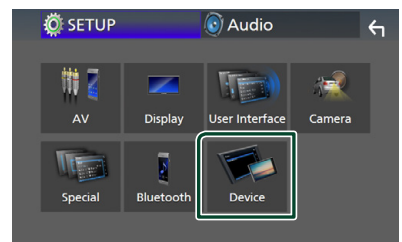

- **4 Dodirnite** Mode **.**
- **5 Dodirnite** Mirroring for Android™**.**

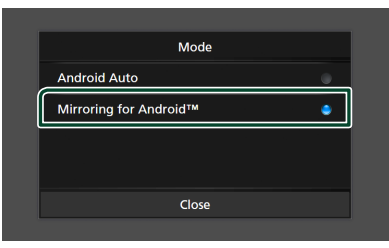

### **Kompatibilni Android pametni telefon**

- Android verzija 7.0 ili novija
- Linux Kernel verzija 3,5 ili novija
- Bluetooth podrška

#### **NAPOMENA**

• Ova jedinica možda neće raditi s nekim Android pametnim telefonima.

#### **Spajanje Android pametnog telefona**

- **1 Spojite Android pametni telefon preko USB priključka.**
- **2 Pokrenite aplikaciju Zrcaljenje na svom Android pametnom telefonu.**

Dodirnite OK da biste pokrenuli aplikaciju Zrcalienie.

Dodirnite **Start now** da biste počeli snimati Android zaslon.

**3 Uživajte u Zrcaljenju.**

# Ñ **Rad OA Zrcaljenja**

- **1 Upravljajte pametnim telefonom da biste aktivirali aplikaciju Zrcaljenje, a zatim se spojite na ovaj uređaj.**
- **2 Pritisnite tipku** HOME**.**
- $\overline{\mathbf{3}}$  Dodirnite  $\overline{\mathbf{4}}$
- **4 Dodirnite** USB Mirroring**.**

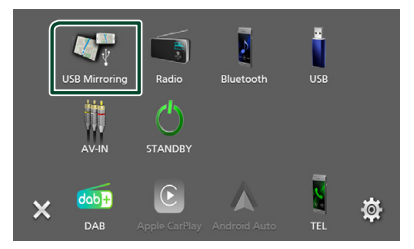

• Na zaslonu uređaja možete prikazati isti zaslon kao od Android pametnog telefona.

# <span id="page-14-0"></span>**Spajanje USB uređaja**

**1 Spojite USB uređaj koristeći USB kabel.**  *(str.48)*

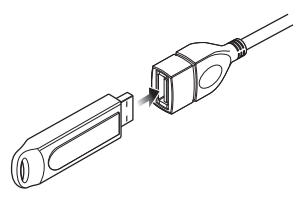

- **2 Pritisnite tipku** HOME**.**
- **3 Dodirnite .**
- **4 Dodirnite** USB**.** *(str.9)*

# **E** Isključite USB uređaj

- **1 Pritisnite tipku** HOME**.**
- **2 Dodirnite .**
- **3 Dodirnite bilo koji drugi izvor osim** USB**.**
- **4 Odspojite USB uređaj.**

## $\blacksquare$  **USB uređaji koji se mogu koristiti**

Na ovom uređaju možete koristiti USB uređaje za masovnu pohranu.

Riječ "USB device" koja se pojavljuje u ovom priručniku označava memorijski uređaj.

## ● **O sustavu datoteka**

Sustav datoteka mora biti jedan od sljedećih.

• FAT16 • FAT32 • exFAT

## **NAPOMENA**

- USB uređaj postavite na mjesto na kojem neće utjecati na sigurnost u vožnji.
- Ne možete spojiti USB uređaj putem USB sabirnice ili čitača memorijskih kartica.
- Načinite sigurnosnu kopiju audio datoteka koje koristite na ovom uređaju. Datoteke se mogu izbrisati ovisno o uvjetima rada USB uređaja. Ne snosimo odgovornost za štete nastale zbog brisanja podataka.

# **Osnove rada USB-a**

Većinom funkcija može se upravljati iz zaslona za podešavanje izvora i zaslona za reprodukciju.

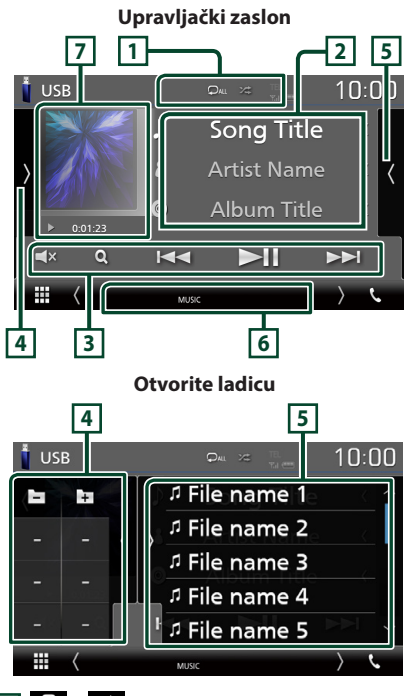

## **1 0** /  $\approx$

**•** : Ponovno reproducira trenutno odabrani zapis/mapu. Svaki put kad dodirnete ovu tipku, način rada s ponavljanjem mijenja se na sljedeći način;

Ponovi datoteku ( $\Box$ o), Ponovi mapu ( $\Box$ ), Ponovi sve $($  $\Box$ au $)$ 

•  $\overline{\mathbf{z}}$ : Nasumično reproducira sve piesme u trenutačnoj mapi. Svaki put kad dodirnete ovu tipku, način rada s nasumičnim reproduciranjem mijenja se na sljedeći način; Nasumična datoteka (**241**), Nasumično isključeno (z

#### **2 Informacije o zapisu**

Prikazuje informacije o trenutno odabranoj datoteci.

Prikazuju se samo ime datoteke i naziv mape ako nema informacijske oznake.

#### **3 Tipke za upravljanje**

- Q: Traži zapis/datoteku. Za pojedinosti o funkciji traženja pogledajte *Funkcija pretraživanja (str.17)*.
- $\leftarrow \leftarrow \leftarrow$ : Traži prethodni/sliedeći zapis/ datoteku.

Dodirnite i držite pritisnutim za to brzo premotavanje naprijed ili unazad.

- $\blacksquare$  : Reprodukcija ili stanka.
- $\cdot$   $\Box$ **X** : Dodirnite za utišavanje ili ne utišavanje zvuka.

### **4 Ploča funkcija**

Dodirnite na lijevoj strani zaslona za prikaz ploče funkcija. Dodirnite ponovno za zatvaranje liste.

- $\Box$   $\Box$  : Traži prethodnu/sljedeću mapu.
- ASPECT(Samo tijekom reprodukcije videozapisa): Odaberite način prikaza na zaslonu.
	- **Full**: Mijenja format slike video zapisa i prikazuje ga na cijelom zaslonu.

Normal : Zaslon s omjerom 4:3.

Auto : Prikaz video zapisa u potpunosti okomito ili vodoravno, bez promjene omjera.

### **5 Popis sadržaja**

Dodirnite na desnu stranu zaslona kako biste prikazali popis sadržaja. Dodirnite ponovno za zatvaranje popisa.

Prikazuje popis za reprodukciju. Kada dodirnete naziv zapisa/datoteke na popisu, reprodukcija će započeti.

#### **6 Stavke pokazatelja**

- **VIDEO**: Identificira video datoteku.
- **MUSIC**: Identificira glazbenu datoteku.

#### **7 Slika/Pokazatelj načina reprodukcije/ Vrijeme reprodukcije**

Prikazuje se omot datoteke koja se trenutno reproducira.

- $\rightarrow$   $\rightarrow$  itd.: Pokazatelj trenutno odabranog načina reprodukcije
- Značenja svake od ikona su sljedeća;

 $\blacktriangleright$  (reprodukcija),  $\blacktriangleright$  (brzo naprijed),  $\blacktriangleleft$ (brzo natrag), H (pauza).

# **8 8**

**Video zaslon**

#### **8 Područje traženja datoteka (samo video datoteka)**

Dodirnite za traženje prethodne/sljedeće datoteke.

**9**

#### **9 Područje prikaza tipki (samo video datoteka)**

Dodirnite za prikaz upravljačkog zaslona.

#### Glazbene ili video datoteke možete tražiti na sljedeći način. 1 Dodirnite  $Q$ . **2** Dodirnite ▼. Category List n.  $H$  $\overline{a}$ **J. Song Title1 3 Odaberite vrstu popisa.** ے **Category List** Q Link Search Play **Folder List**

<span id="page-16-0"></span>**Funkcija pretraživanja**

#### **NAPOMENA**

• Za rad u zaslonu popisa pogledajte *Popis na zaslonu (str.11)*.

# $\Gamma$  **Pretraživanje kategorija**

Datoteku možete tražiti odabirom kategorije.

- **1 Dodirnite** Category List**.**
- **2 Odaberite želite li pretraživati po audio**  datotekama **.**.
- **3 Dodirnite željenu kategoriju.**

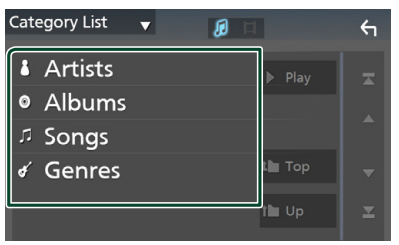

**>** Prikazuje se popis koji odgovara vašem odabiru.

**4 Dodirnite za odabir željene stavke s popisa. Ponavljajte ovaj korak sve dok ne pronađete željenu datoteku.**

# **E** Pretraga poveznica

Možete tražiti datoteku istog izvođača/albuma/ vrste glazbe kao za trenutno odabrani zapis.

- **1 Dodirnite** Link Search**.**
- **2 Dodirnite željenu vrstu oznake. Možete odabrati izvođača, album i žanr.**

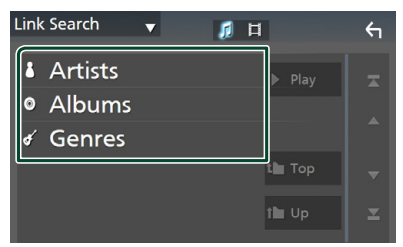

- $\blacktriangleright$  Prikazuje se popis koji odgovara vašem odabiru.
- **3 Dodirnite željenu stavku s popisa sadržaja.**

# **Later Pretraga mape**

Možete tražiti datoteku prema hijerarhiji.

#### **1 Dodirnite** Folder List**.**

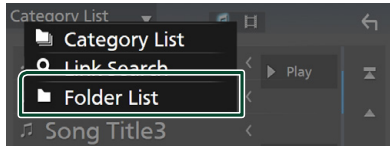

#### **2 Dodirnite željenu mapu.**

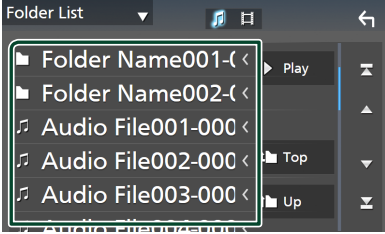

Kada dodirnete mapu, prikazuje se njezin sadržaj.

**3 Dodirnite za odabir željene stavke s popisa. Ponavljajte ovaj korak sve dok ne pronađete željenu datoteku.**

# <span id="page-17-0"></span>**Radio**

# **Osnove rada radija**

Većinom funkcija može se upravljati iz zaslona za podešavanje izvora.

Za ulazak u radio izvor dodirnite ikonu Radio na zaslonu odabira izvora. *(str.9)*

#### **Upravljački zaslon**

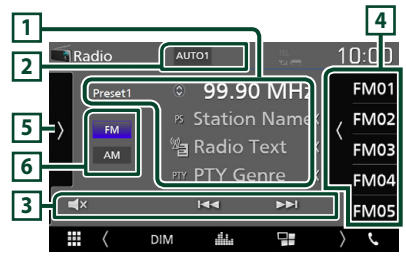

#### **Otvorite ladicu**

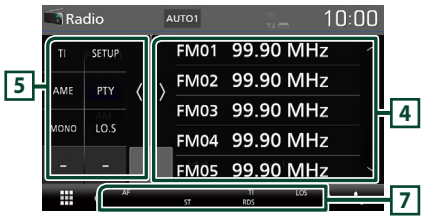

## **1 Prikaz podataka**

Prikazuje informacije o trenutnoj postaji: Frekvencija

Dodir na  $\bigcirc$  vam omogućuje prebacivanje između sadržaja A i sadržaja B.

- Sadržaj A: PS naziv, tekst radija, PTY žanr
- Sadržaj B: Radio tekst plus, ime izvođača

**Preset#** : Prethodno postavljeni broj

#### **2 Način traženja**

Mijenja način traženja postaja na sljedeći način; AUTO1, AUTO2, MANUAL .

- AUTO1: Automatski odabire postaju s dobrim prijemom.
- AUTO2: Bira postaje iz memorije jednu za drugom.
- **MANUAL**: Ručno prebacivanie na sliedeću frekvenciju.

### **3 Tipke za upravljanje**

- $\leftarrow \leftarrow \leftarrow$  : Namješta postaju. Način promjene frekvencije može se promijeniti (pogledajte **2** u tablici).
- **EX** : Dodirnite za utišavanje ili ne utišavanje zvuka.

#### **4 Popis prethodno memoriranih postaja**

- Dodirnite na desnu stranu zaslona kako biste prikazali unaprijed postavljeni popis. Dodirnite ponovno za zatvaranje popisa.
- Poziva pohranjene postaje.
- Ako se dodirne i drži tako 2 sekunde, sprema trenutno emitiranu postaju u memoriju.

### **5 Ploča funkcija**

Dodirnite na lijevoj strani zaslona za prikaz ploče funkcija. Dodirnite ponovno za zatvaranje liste.

- TI (samo FM): Uključuje emitiranje informacija o stanju u prometu. Za pojedinosti, pogledajte *Informacije o stanju u prometu (str.20)*.
- SETUP (samo FM): Prikazuje zaslon RADIO POSTAVKI. Za pojedinosti pogledajte *Postavljanje radija (str.20)*.
- AME: Automatski postavljanje postaja. Za pojedinosti pogledajte *Automatsko memoriranje (str.19)*.
- PTY (samo FM): Traži program prema vrsti programa. Za pojedinosti pogledajte *Pretraživanje po vrsti programa (str.19)*.
- MONO (samo FM): Odabir monofonog prijema.
- LO.S (samo FM): Uključivanje ili isključivanje funkcije lokalnog traženja.

#### **6** FM AM

Mijenja frekvencijski pojas.

#### **7 Stavke pokazatelja**

- **ST** : U tijeku je prijem stereo signala.
- **MONO**: Uključena je funkcija prinudne jednokanalne opcije.
- **AF** : Uključena je funkcija AF traženja.
- **LOS** : Uključena je funkcija traženja lokalne postaje.
- <span id="page-18-0"></span>• **RDS** : Označava stanje Radio Data System stanice dok je uključena funkcija AF. Bijela: primaju se Radio Data System podaci. Narančasta: ne primaju se Radio Data System podaci.
- **TI** : Pokazuje stanje prijema informacija o stanju u prometu.

Bijela: Prijem TP signala je u tijeku. Narančasta: Prijem TP signala nije u tijeku.

# **Funkcija memorije**

# $\Box$  Automatsko memoriranie

Postaje s dobrim prijemom možete u memoriju pohraniti automatski.

#### **1 Dodirnite tipku željene frekvencije.**

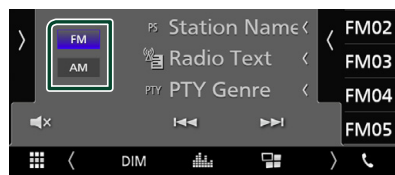

#### **2** Dodirnite na lijevoj strani zaslona. **Dodirnite** AME**.**

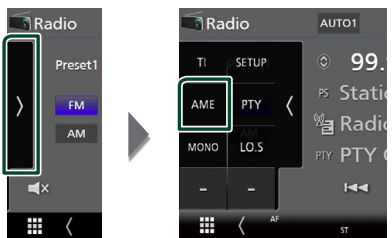

 $\triangleright$  Pojavljuje se zaslon za potvrdu.

#### **3 Dodirnite** Yes **.**

 $\blacktriangleright$  Započinie automatsko memoriranje.

# Ñ **Ručno memoriranje**

Trenutno emitiranu postaju možete pohraniti u memoriju.

- **1 Odaberite postaju koju želite pohraniti u memoriju.**
- **2 Dodirnite** FM# **(#: 1-24) ili** AM# **(#: 1-12) na koji želite pohraniti postaju na 2 sekunde.**

# **Odabir načina rada**

#### Ñ **Odabir prethodno memoriranih postaja**

Možete navesti i prethodno pohranjenu postaju.

#### **1** Dodirnite **na desnoj strani zaslona. Odaberite postaju s popisa.**

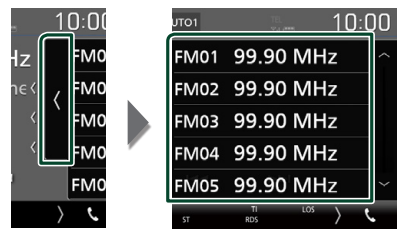

## Ñ **Pretraživanje po vrsti programa (samo FM)**

Možete postaviti na postaju s određenom vrstom programa kada slušate FM.

#### **1** Dodirnite **na lijevoj strani zaslona. Dodirnite** PTY**.**

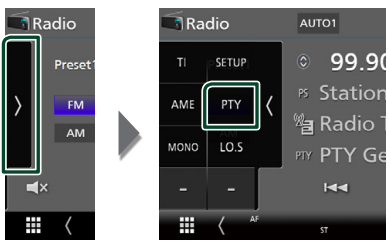

> Prikazuje se zaslon PTY Search.

**2 Odaberite vrstu programa s popisa.**

#### **3 Dodirnite** Search**.**

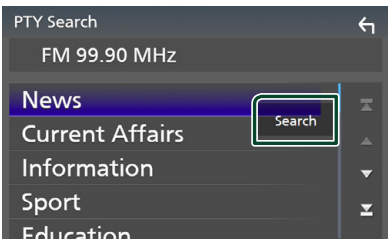

Možete tražiti postaju koja emitira odabranu vrstu programa.

# <span id="page-19-0"></span>**Informacije o stanju u prometu (samo FM)**

Možete slušati i gledati informacije o stanju u prometu automatski čim započne emitiranje informacija o stanju u prometu. Međutim, za ovu je značajku potreban Radijski podatkovni sustav emitiranja koji uključuje TI informacije.

#### **1** Dodirnite **na lijevoj strani zaslona. Dodirnite** TI**.**

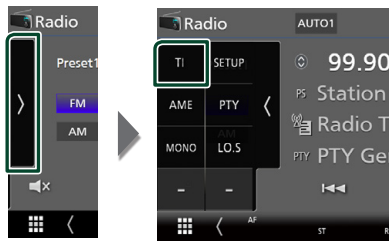

 $\blacktriangleright$  Način rada s emitiranjem informacija o stanju u prometu je postavljen.

### **Kad započne emitiranje informacija o stanju u prometu**

Automatski se otvara zaslon informacija o stanju u prometu.

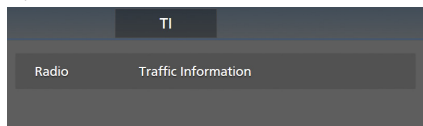

# **Postavljanje radija (samo FM)**

Možete podešavati parametre prijemnika.

**1** Dodirnite **n**a lijevoj strani zaslona. **Dodirnite** SETUP**.**

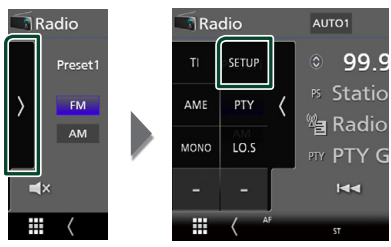

 $\triangleright$  Prikazuje se zaslon postavke radija.

# **2 Svaku stavku podesite na sljedeći način.**

## ■ **AF**

Kad je radijski prijem loš na nekoj stanici, automatski se prebacuje na stanicu koja emitira isti program preko iste Radio Data System mreže. Tvornički je postavljeno na "ON".

#### ■ **Regional**

Podešava da li treba prebaciti na postaju samo u posebnom području pomoću "AF" upravljanja.

Tvornički je postavljeno na "ON".

#### ■ **RDS CT**

Sinkroniziranje Radio podataka sustava podataka vremena postaje i sata ove jedinice. "ON" (uključeno) (zadano), "OFF" (isključeno)

# <span id="page-20-0"></span>**Osnovne radnje DAB-a**

Većinom funkcija može se upravljati iz zaslona za podešavanje izvora.

Za ulazak u DAB izvor dodirnite ikonu **DAB** na zaslonu odabira izvora. *(str.9)*

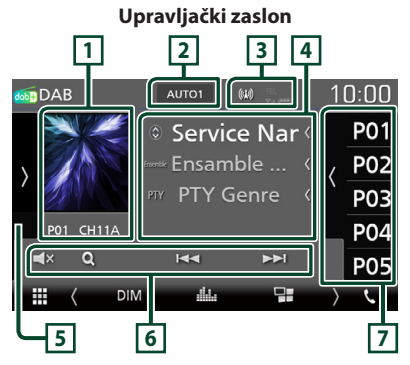

#### **Otvorite ladicu**

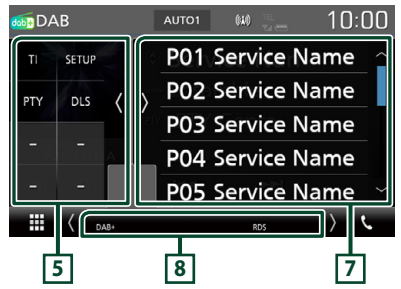

## **1 Područje ilustracije**

Prikazuju se slikovni podaci, ako su dostupni, iz trenutno odabrane datoteke.

Dodirnite za prebacivanje između zaslona Upravljanja i Informacije.

- **P#** : Prethodno postavljeni broj
- **CH#** : Prikaz kanala

# **2 Način traženja**

Mijenja način traženja postaja na sljedeći način; AUTO1, AUTO2, MANUAL .

- **AUTO1**: Automatski odabire sustav s dobrim prijemom.
- **AUTO2**: Bira sustave iz memorije jedan za drugim.
- **MANUAL**: Ručno prebacivanje na sljedeći sustav.

#### **3 Prikaz pokazatelja**

Prikazuje jačinu primljenog signala.

#### **4 Prikaz podataka**

Prikazuje informacije o trenutnoj postaji: Naziv usluge

Dodir na  $\odot$  vam omogućuje prebacivanje između sadržaja A, sadržaja B i sadržaja C.

- Sadržaj A: Ime grupe, PTY vrstu
- Sadržaj B: Naslov pjesme, naziv izvođača, DLS
- Sadržaj C: Reprodukcija u tijeku, sljedeći program, kvaliteta zvuka

### **5 Ploča funkcija**

Dodirnite na lijevoj strani zaslona za prikaz ploče funkcija. Dodirnite ponovno za zatvaranje liste.

• TI: Uključuje emitiranje informacija o stanju u prometu. Za pojedinosti, pogledajte

*Informacije o stanju u prometu (str.23)*.

- **SETUP**: Prikazuje zaslon DAB podešavanja. Za pojedinosti pogledajte *DAB postavke (str.24)*.
- PTY: Traži program prema vrsti programa. Za pojedinosti pogledajte *Pretraživanje po vrsti programa (str.22)*.
- DLS: Prikaz zaslona segmentacije dinamičke oznake.

#### **6 Tipke za upravljanje**

- $\cdot$  Q : Prikazuje zaslon popisa usluga. Za pojedinosti o funkciji traženja pogledajte *Traženje usluga (str.23)*.
- $\cdot \vdash \blacktriangleleft \blacktriangleright$  : Odabire sustav, uslugu i komponentu. Način promjene traženja se može promijeniti. (pogledajte **2** u tablici).
- $\Box$ x : Dodirnite za utišavanje ili ne utišavanje zvuka.

#### <span id="page-21-0"></span>**7 Popis prethodno memoriranih postaja**

- Dodirnite na desnu stranu zaslona kako biste prikazali unaprijed postavljeni popis. Dodirnite ponovno za zatvaranje popisa.
- Poziva pohranjene usluge.
- Pri dodiru od 2 sekunde, trenutna usluga se sprema u memoriju.

#### **8 Stavke pokazatelja**

- **DAB+**: Prima se digitalni radio.
- **RDS** : primaju se Radio Data System podaci.

# **Pohranjivanje usluga u prethodno postavljenu memoriju**

Trenutno emitiranu uslugu možete pohraniti u memoriju.

- **1 Odaberite uslugu koju želite pohraniti u memoriju.**
- **2** Dodirnite **na desnoj strani zaslona**.

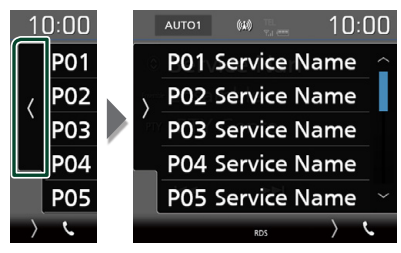

**3 Dodirnite ime na koje želite pohraniti postaju na 2 sekunde.**

# **Odabir načina rada**

#### **E** Pretraživanje po vrsti **programa**

Možete postaviti na postaju s određenom vrstom programa kada slušate Digitalni radio.

#### **1** Dodirnite **na lijevoj strani zaslona. Dodirnite** PTY**.**

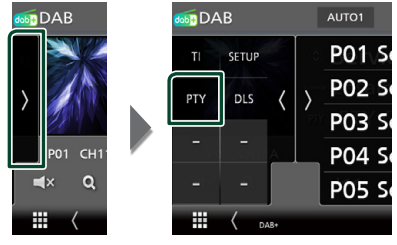

- > Prikazuje se zaslon PTY Search.
- **2 Odaberite vrstu programa s popisa.**
- **3 Dodirnite** Search**.**

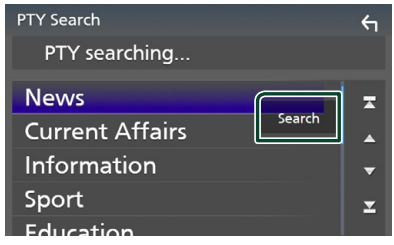

Možete tražiti postaju koja emitira odabranu vrstu programa.

# <span id="page-22-0"></span>Ñ **Traženje usluga**

Možete odabrati uslugu s popisa svih primljenih usluga.

#### **1 Dodirnite** 1**.**

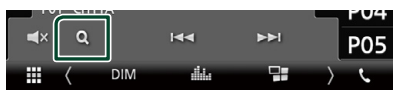

#### **2 Odaberite željeni sadržaj s popisa.**

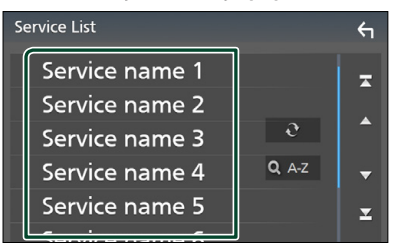

# ■

Dodirnite i držite za pronalazak posljednjeg popisa usluga.

#### $\blacksquare$  Q A-Z

Prikazuje zaslon tipkovnice. Prelazi na uneseno slovo (abecedno pretraživanje).

# **Informacije o stanju u prometu**

Možete slušati i gledati informacije o stanju u prometu automatski čim započne emitiranje informacija o stanju u prometu. Međutim, za ovu je značajku potreban digitalni radio koji uključuje TI informacije.

#### **1** Dodirnite **na lijevoj strani zaslona. Dodirnite** TI**.**

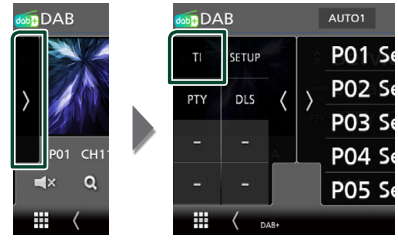

 $\blacktriangleright$  Način rada s emitiranjem informacija o stanju u prometu je postavljen.

### **Kad započne emitiranje informacija o stanju u prometu**

Automatski se otvara zaslon informacija o stanju u prometu.

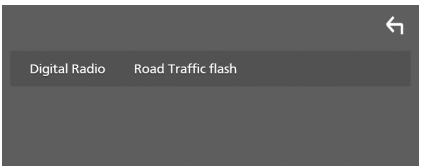

# <span id="page-23-0"></span>**DAB postavke**

Možete podešavati parametre digitalnog radija.

#### **1** Dodirnite **n**a lijevoj strani zaslona. **Dodirnite** SETUP**.**

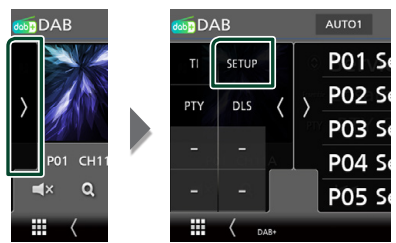

> Prikazuje se zaslon DAB postavke.

#### **2 Svaku stavku podesite na sljedeći način.**

#### ■ Priority

Ako istu uslugu pruža digitalni radio tijekom prijema radijskog podatkovnog sustava, automatski se prebacuje na digitalni radio. Ako istu uslugu pruža radijski podatkovni sustav kada prijem usluge koju daje digitalni radio postaje loša, automatski se prebacuje na radijski podatkovni sustav.

#### ■ Announcement Select

Prebacivanje na postavljenu uslugu najave. Za pojedinosti pogledajte *Postavke najave (str.24)*.

#### ■ Related Service

Kada odaberete "ON", jedinica prebacuje na povezanu uslugu (ako postoji) kada DAB mreža usluga nije dostupna.

Tvornički je postavljeno na "OFF".

#### ■ Antenna Power

Postavlja napajanje na antenu digitalnog radija. Postavite na "ON" (uključeno) kada je antena digitalnog radija koja se upotrebljava opremljena antenskim pojačalom. Tvornički je postavljeno na "ON".

# **E** Postavke najave

Kad započinje usluga za koju je izabrano "ON", prebacuje se iz bilo kojeg izvora na najavu radi prijema najave.

#### **1 Dodirnite** Announcement Select **na zaslonu DAB POSTAVKE.**

 $\triangleright$  Prikazuje se zaslon za odabir najave.

**2 Dodirnite svaki popis najave te ga uključite ili isključite.**

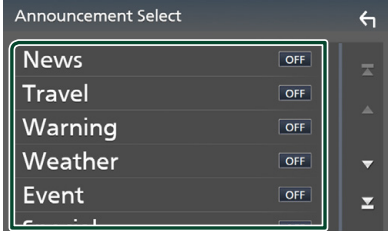

#### **NAPOMENA**

• Postavka glasnoće tijekom prijema usluge za najavu automatski se pohranjuje. Prilikom sljedećeg prijema usluge za najavu, uređaj automatski poziva tu postavku glasnoće.

# <span id="page-24-0"></span>**Upravljanje funkcijom Bluetooth**

Moguće je korištenje različitih funkcija putem funkcije Bluetooth: slušanje audio datoteke, primanje/upućivanje poziva.

# **Informacije o uporabi Bluetooth® uređaja**

# **& Bluetooth**

Bluetooth je radio komunikacijska tehnologija kratkog dometa za mobilne uređaje kao što su mobilni telefoni, prijenosna računala i drugi uređaji.

Bluetooth uređaji se mogu spojiti bez kablova i mogu međusobno komunicirati.

#### **NAPOMENA**

- Za vrijeme vožnje nemojte obavljati komplicirane radnje kao što je biranje brojeva, upotreba telefonskog imenika itd. Kada izvodite te radnje, zaustavite svoj automobil na sigurnom mjestu.
- Neki Bluetooth uređaji možda nisu spojeni na ovaj uređaj ovisno o Bluetooth verziji uređaja.
- Ovaj uređaj možda neće raditi s nekim Bluetooth uređajima.
- Uvjeti spajanja se mogu razlikovati ovisno o okolnostima oko vas.
- Neki Bluetooth uređaji su odspojeni kada je uređaj isključen.

#### $\blacksquare$  **O mobilnom telefonu i Bluetooth audio reproduktoru**

Ovaj uređaj odgovara sljedećim Bluetooth karakteristikama:

Inačica

Ver Bluetootha 4.1

Profil

Mobilni telefon:

HFP (Hands Free profil)

SPP (Serial Port Profile)

PBAP (Phonebook Access Profile)

Audio reproduktor :

A2DP (Advanced Audio Distribution Profile)

AVRCP (Audio/Video Remote Control Profile profil daljinskog upravljanja audiom i videom)

Kodek za zvuk

SBC, AAC

#### **NAPOMENA**

- Uređaji koji podržavaju Bluetooth funkciju imaju certifikat o sukladnosti s Bluetooth standardom prema postupku koji je zadao Bluetooth SIG.
- Međutim, moguće je da takvi uređaji ne budu u mogućnosti komunicirati s Vašim mobitelom, ovisno o tipu.

# <span id="page-25-0"></span>**Registrirajte se s Bluetooth uređaja**

Prije korištenja funkcije Bluetooth, potrebno je registrirati Bluetooth audio reproduktor ili mobilni telefon.

Moguće je registrirati do 7 Bluetooth uređaja.

#### **NAPOMENA**

- Do 7 Bluetooth uređaja se može registrirati. Ako pokušate registrirati 8. Bluetooth uređaj, Bluetooth uređaj spojen najranijeg datuma će se obrisati kako bi se 8. mogao registrirati.
- **1 Uključite Bluetooth funkciju na vašem pametnom telefonu/mobilnom telefonu.**
- **2 Tražite jedinicu ("DMX\*\*\*\*\*") s vašeg pametnog/mobilnog telefona.**
- **3 Pokrenite svoj pametni/mobilni telefon prema prikazanim porukama.**
	- **Potvrdite zahtjev na pametnom telefonu/mobitelu.**

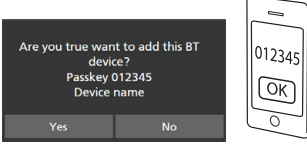

■ Ako je potreban PIN kôd, unesite PIN kôd ("0000").

#### **4 Dodirnite** Yes **.**

Kada se prijenos podataka i povezivanje završe, na zaslonu se pojavljuje ikona Bluetooth veze.

# **Postavljanje Bluetooth-a**

### **1 Pritisnite tipku** MENU**.**

▶ Pojavljuje se zaslon IZBORNIKA.

**2 Dodirnite .**

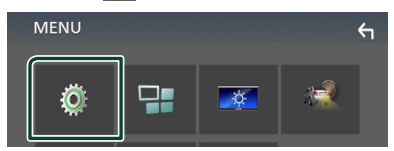

 $\blacktriangleright$  Prikazuje se zaslon izbornika SETUP.

#### **3 Dodirnite** Bluetooth**.**

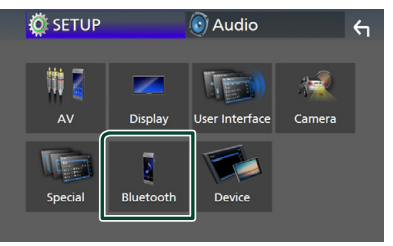

- > Prikazuje se zaslon Bluetooth SETUP. Za svaku funkciju pogledajte poglavlje koje slijedi.
- Spojite Bluetooth uređaj *(str.27)*

# <span id="page-26-0"></span> $\blacksquare$  Spojite Bluetooth uređaj

#### **1 Dodirnite** Select Device **na zaslonu Bluetooth POSTAVKE.**

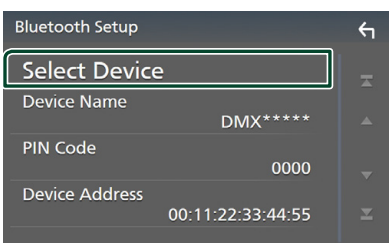

#### **2** Dodirnite **b** koju želite povezati.

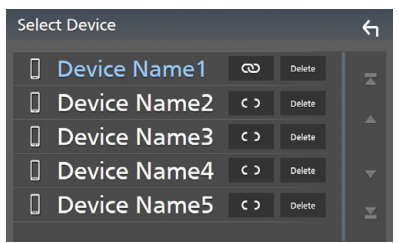

#### **NAPOMENA**

• Ako se ikona osvijetli, to znači da će jedinica koristiti taj uređaj.

#### *Kako biste obrisali registrirani Bluetooth uređaj*

**1** Dodirnite Delete

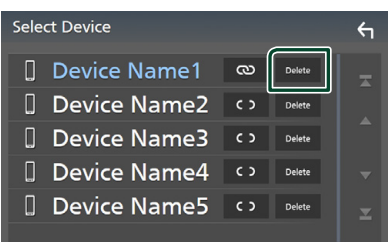

▶ Pojavljuje se poruka za potvrdu.

#### **2 Dodirnite** Yes **.**

### **Reproduciranje s Bluetooth audio uređaja**

Većinom funkcija može se upravljati iz zaslona za podešavanje izvora.

Za ulazak u Bluetooth izvor dodirnite ikonu Bluetooth na zaslonu odabira izvora. *(str.9)*

# $\Box$  Osnove rada funkcije Bluetooth

#### **Upravljački zaslon**  $5 \rightarrow 2$ n:nn Bluetooth Song Title **Artist Name 4** ര Album Title **3**  $\overline{\bullet}$ KK

#### **1 Naziv uređaja/**  $\bullet$  /  $\approx$

- Ime priključenog uređaja.
- $\bullet$ : Ponovno reproducira trenutno odabrani zapis/mapu. Svaki put kada dodirnete tipku, način ponavljanja se prebacuje u sljedećem slijedu; Ponavljanje datoteke ( $\Box$ 0), Ponavljanje mape (**QL**), Ponavljanje svih pjesama ( $\Box$ ma), Ponavljanje isključeno ( $\Box$ )
- : Nasumično reproducira sve pjesme u trenutačnoj mapi. Svaki put kad dodirnete tipku, nasumični način se prebacuje u sljedećem slijedu;

Sve nasumično (<del>241</del>), Nasumično isključeno  $($   $\mathbb{Z}^{\pm}$ )

• Naznake o rukovanju i zaslonu mogu se razlikovati ovisno o njihovoj raspoloživosti na spojenom uređaju.

#### **2 Prikaz podataka \***

Prikazuje naziv informacija o zapisu.

#### **3 Tipke za upravljanje \***

- 1: Traži datoteku. Pogledajte *Traženje datoteke (str.28)*.
- $\blacktriangleright\blacktriangleright\blacktriangleright$ : Traži prethodni/sljedeći sadržaj. Dodirnite i držite pritisnutim za to brzo premotavanje naprijed ili unazad.
- $\cdot \blacktriangleright$ : Reproducira.
- H: Pauzira.
- $\blacktriangleleft$  : Dodirnite za isključivanje ili ne isključivanje zvuka.

#### **4 Ploča funkcija**

Dodirnite na lijevoj strani zaslona za prikaz ploče funkcija. Dodirnite ponovno za zatvaranje liste.

• BT DEVICE CHANGE : Odaberite uređaj za priključivanje putem Bleutooth audio (A2DP) ili APP (SPP). Pogledajte *Spojite Bluetooth audio (str.28)*.

#### **5 Pokazatelj načina reprodukcije/Vrijeme reprodukcije**

D, H: Pokazatelj trenutno odabranog načina reprodukcije

Značenja svake od ikona su sljedeća;

 $\blacktriangleright$  (reprodukcija),  $\blacktriangleright$  (brzo naprijed),  $\blacktriangleleft$ (brzo natrag), II (pauza).

\* Ove stavke se prikazuju samo ako je spojen audio player koji podržava AVRCP profil.

#### **NAPOMENA**

- Ako se ne prikažu funkcijske tipke, radnju obavite preko reproduktora.
- Ovisno o vašem mobilnom telefonu ili audio reproduktoru, možda će se čuti zvuk i njime će se moći upravljati, ali se neće prikazati tekstualne informacije.
- Ako je glasnoća preniska, povisite je na svom mobilnom telefonu ili audio uređaju za reprodukciju.

# **N** Spojite Bluetooth audio

Odaberite uređaj za priključivanje putem Bleutooth audio (A2DP) ili APP (SPP).

**1 Dodirnite na lijevoj strani zaslona. Dodirnite** BT DEVICE CHANGE**.**

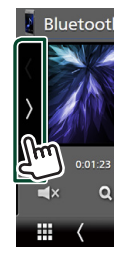

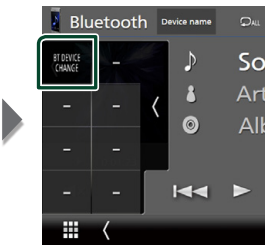

**2 Dodirnite naziv uređaja kojeg želite spojiti.**

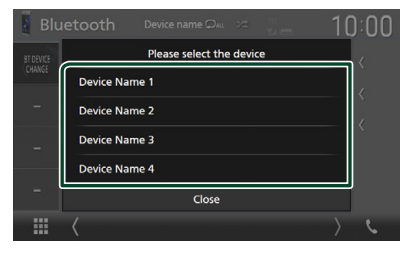

# **Traženje datoteke**

- **1** Dodirnite Q.
- **2 Dodirnite željenu datoteku ili mapu.**

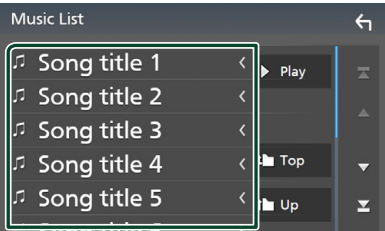

Kada dodirnete mapu, prikazuje se njezin sadržaj.

- **3 Dodirnite željenu stavku s popisa sadržaja.**
	- > Započinje reprodukcija.

#### **NAPOMENA**

• Za rad u zaslonu popisa pogledajte *Popis na zaslonu (str.11)*.

# <span id="page-28-0"></span>**Korištenje hands-free uređaja**

Možete koristiti funkciju telefoniranja spajanjem Bluetooth telefona na ovaj uređaj.

#### **NAPOMENA**

• Dok su Apple CarPlay ili Android Auto spojeni, Bluetooth Hands-Free funkcija se ne može koristiti. Mogu se koristiti samo Apple CarPlay ili Android Auto Hands-Free funkcija.

# $\Box$  Uputite poziv

#### **1 Dodirnite** TEL **/** Û**.**

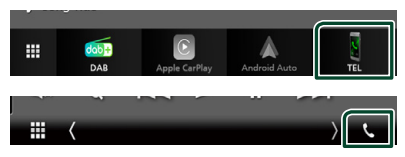

> Prikazuje se zaslon "hands-free".

#### **NAPOMENA**

- Ako vaš mobitel podržava PBAP, možete prikazati imenik i popis poziva na zaslonu, kada je vaš mobitel priključen.
	- Imenik: do 1.000 unosa
	- Do 20 unosa uključujući odlazne pozive, dolazne pozive i propuštene pozive

#### **2 Odabir načina biranja.**

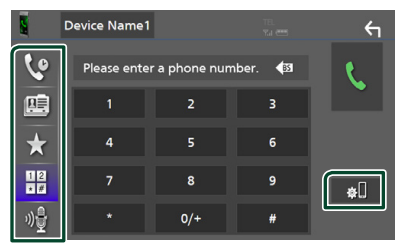

- **@** : Pozivanje broja iz zapisnika poziva
- $\mathbb{E}$  : Pozivanje iz telefonskog imenika
- $\bullet$  : Pozivanje broja pohranjenog pod određenim brojem
- $\cdot$   $\frac{12}{10}$ : Upućivanje poziva unosom telefonskog broja
- : Glasovno prepoznavanje *(str.30)*
- **BI**I: Bluetooth POSTAVLJANJE

#### ● **Bluetooth POSTAVLJANJE**

1) Dodirnite **.** Prikazuje se zaslon Bluetooth SETUP.

#### **NAPOMENA**

- Ikone statusa kao što su baterija i antena, prikazane na upravljačkom uređaju se mogu razlikovati od ikona na mobitelu.
- Postavljanje mobitela u privatni način rada može onemogućiti "hands-free" funkciju.

#### *Pozivanje broja iz zapisnika poziva*

- 1 Dodirnite **.**
- **2 Odaberite broj telefona s popisa.**

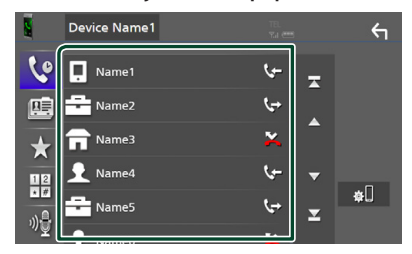

#### *Upućivanje poziva unosom telefonskog broja*

- **1** Dodirnite  $\frac{12}{2}$
- **2 Unesite telefonski broj putem numeričkih tipki.**

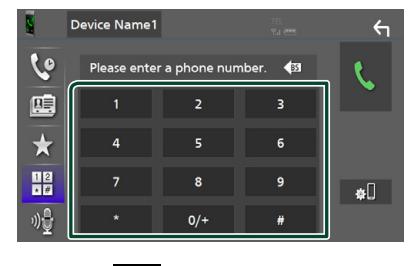

**3 Dodirnite .**

#### *Pozivanje broja memoriranog pod određenim brojem*

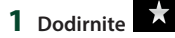

**2 Dodirnite ime ili broj telefona.**

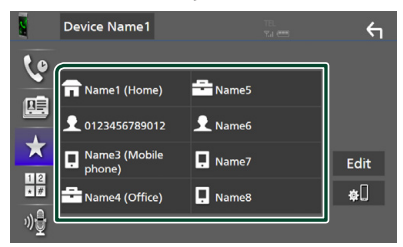

### *Pozivanje iz telefonskog imenika*

- **1 Dodirnite .**
- **2 Odaberite osobu koju želite pozvati s popisa.**

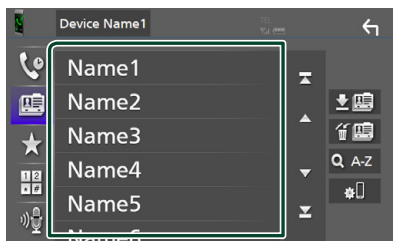

**3 Odaberite broj telefona s popisa.**

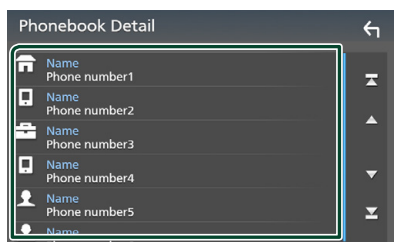

#### **NAPOMENA**

• Ako nijedan imenik nije preuzet, dodirom na Download Phonebook Now počinje njegovo preuzimanje.

# **Glasovno prepoznavanje**

Možete pristupiti funkciji glasovnog prepoznavanja mobilnog telefona spojenog na ovaj uređaj. Glasom možete pretraživati imenik mobilnog telefona. (Funkcija ovisi o mobilnom telefonu.)

#### **1 Pritisnite tipku** VOICE**.**

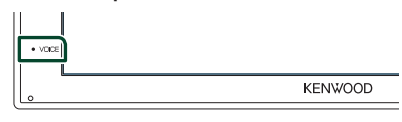

 $\triangleright$  Pojavljuje se zaslon glasovnog prepoznavanja.

#### **2 Započnite govoriti.**

#### **NAPOMENA**

• Funkciju glasovnog prepoznavanja možete upotrebljavati dodirom na zaslonu hands free sustava.

# **F** Primanje poziva

**1 Dodirnite za odgovaranje na poziv ili za odbijanje dolaznog poziva.**

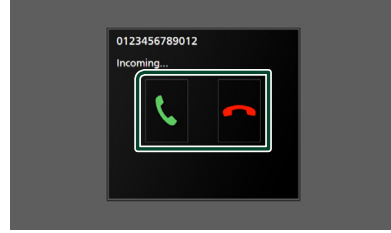

#### **NAPOMENA**

• Prilikom gledanja prikaza kamere, ovaj zaslon se ne prikazuje čak ni ako primate poziv. Da biste prikazali ovaj zaslon, vratite ručicu mjenjača vozila na položaj vozača.

#### *Završavanje poziva*

**1 Za vrijeme razgovora dodirnite .**

#### **E** Radnje moguće tijekom **telefoniranja**

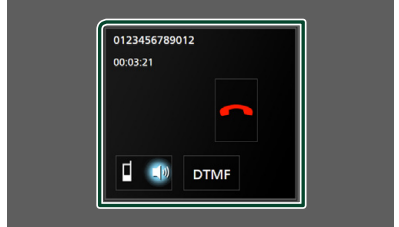

#### ● **Podešavanje glasnoće prijemnika**

Pritisnite gumb  $\nabla$  ili  $\blacktriangle$ .

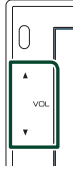

#### ● **Izlaz tona biranja**

Dodirnite DTMF za prikaz zaslona za unos tona. Možete slati tonove dodirivanjem željenih tipki na zaslonu.

#### ● **Prebacivanje izlaza glasa izgovora**

Dodirom  $\Box$   $\Box$   $\Box$   $\Box$  svaki se put prebacuje izlaz glasa između mobilnog telefona i zvučnika.

#### ● **Poziv na čekanju**

Kada primate poziv za vrijeme razgovora u drugom pozivu, možete se javiti na novi poziv dodirom na . Tekući poziv će biti zadržan. Svaki put kada dodirnete **(i)**, pozivatelj će se promijeniti.

Kada dodirnete **, trenutni poziv će se završiti** i prebacit ćete se na zadržani poziv.

#### **E** Prethodno postavljeni **telefonski broj**

Na ovaj uređaj možete pohraniti često korištene telefonske brojeve.

# **1 Dodirnite .**

#### **2 Dodirnite** Edit**.**

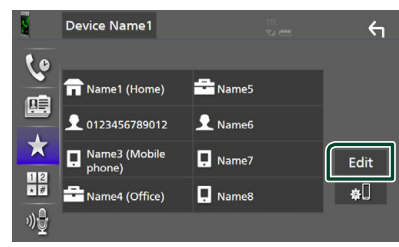

**3 Odaberite gdje želite memorirati.**

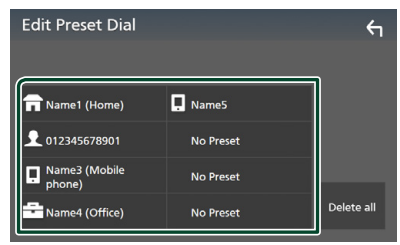

#### ■ Delete all

Za brisanje svih prethodno postavljenih brojeva, dodirnite **Delete all**, a zatim dodirnite Yes na zaslonu za potvrdu.

#### **4 Odaberite kako želite memorirati.**

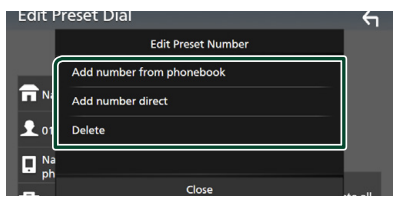

#### ■ Add number from phonebook

Odaberite broj koji želite pohraniti iz imenika. Pogledajte *Pozivanje iz telefonskog imenika (str.30)*.

#### ■ Add number direct

Izravno unesite broj telefona i dodirnite **SET**. Pogledajte *Upućivanje poziva unosom telefonskog broja (str.29)*.

#### ■ Delete

Za brisanje prethodno postavljenog broja, dodirnite **Delete**, a zatim dodirnite Yes na zaslonu za potvrdu.

# Ñ **Prijenos imenika**

Možete prenijeti imenik u Bluetooth pametni telefon putem PBAP.

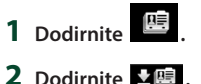

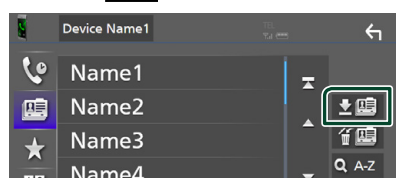

**>** Počinie prijenos podataka imenika.

#### **NAPOMENA**

• Ako imenik sadrži više od 1.000 unosa, podaci iz telefonskog imeniku ne mogu se prenijeti.

# *Brisanje telefonskog imenika*

1 Dodirnite <del>值</del> .

▶ Pojavljuje se poruka za potvrdu.

**2 Dodirnite** Yes **.**

# <span id="page-32-0"></span>**Ostale vanjske komponente**

# **Pogled kamere**

#### **NAPOMENA**

- Za spajanje kamere pogledajte stranicu *str.48*.
- Kako biste koristili stražnju kameru, potrebno je spojiti kabel REVERSE. *(str.48)*
- Prikazuje se stražnji zaslon kada se mjenjač postavi u položaj za kretanje unatrag (R).

# **E** Prikaz zaslona kamere

#### **1 Pritisnite tipku** MENU**.**

**>** Pojavljuje se zaslon IZBORNIKA.

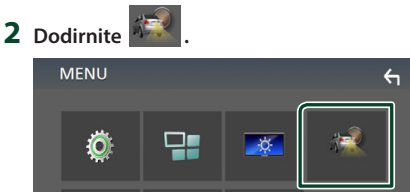

 $\triangleright$  Pojavljuje se zaslon pogleda kamere.

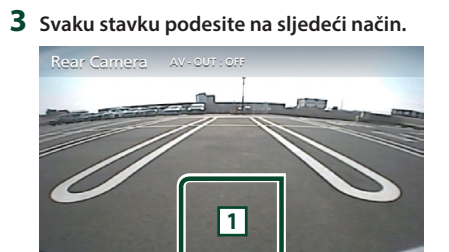

#### **1 Kamera isključena**

Dodirnite za izlaz sa zaslona kamere.

# $\blacksquare$  Postavke kamere

- **1 Pritisnite tipku** MENU**.**
	- **>** Pojavljuje se zaslon IZBORNIKA.
- **2 Dodirnite .**
	- $\triangleright$  Prikazuje se zaslon izbornika SETUP.
- **3 Dodirnite** Camera**.**

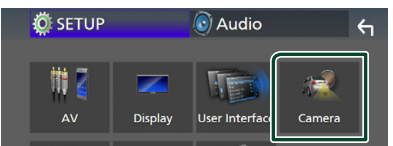

- $\blacktriangleright$  Pojavljuje se zaslon kamere.
- **4 Svaku stavku podesite na sljedeći način.**

#### ■ **Parking Guidelines**

Možete prikazati smjernice za parkiranje kako bi se omogućilo lakše parkiranje kada prebacite brzinu u položaj za kretanje unatrag (R).

Tvornički je postavljeno na "ON".

■ **Guidelines SETUP**

Ako odaberete ON za

Parking Guidelines, podesite smjernice za parkiranje. Pogledajte *Za podešavanje smjernica za parkiranje (str.34)*.

#### <span id="page-33-0"></span>*Za podešavanje smjernica za parkiranje*

#### **NAPOMENA**

- Postavite kameru za vožnju unazad u odgovarajući položaj prema uputama isporučenima s kamerom za vožnju unazad.
- Pri podešavanju smjernica za parkiranje, obvezno koristite kočnicu kako se automobil ne bi pomaknuo.
- **1 Dodirnite** ON **na** Parking Guidelines **na zaslonu kamere.** *(str.33)*
- **2 Dodirnite** Guidelines SETUP **na zaslonu kamere.**
- **3 Podesite smjernice za parkiranje odabirom <b>O** oznake.

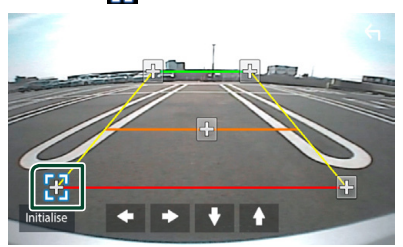

**4 Podešavanje položaja odabrane oznake.**

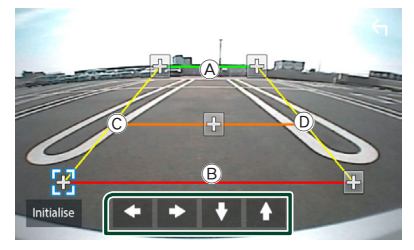

Pobrinite se da su  $(A)$  i  $(B)$  horizontalno paralelni i da su  $\copyright$  i  $\copyright$  iste dužine.

#### **NAPOMENA**

• Dodirnite Initialize, a zatim dodirnite Yes kako biste postavili sve **oznake na njihov** početni zadani položaj.

# **Vanjski uređaji za audio/video reprodukciju—AV-IN**

- **1 Spojite vanjsku komponentu na AV-IN ulazni terminal.** *(str.48)*
- **2 Odaberite** AV-IN **kao izvor.** *(str.9)*
- **3 Uključite spojenu komponentu i pokrenite reprodukciju izvora.**

# <span id="page-34-0"></span>**Podešavanje postavki**

# **Postavke zaslona monitora**

Možete podesiti kvalitetu slike na video zaslonu.

- **1 Pritisnite tipku** MENU**.**
	- **>** Pojavljuje se zaslon IZBORNIKA.

#### **2** Dodirnite  $\frac{1}{2}$

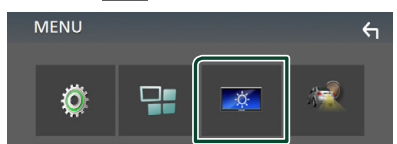

> Prikazuje se upravljački zaslon.

#### **3 Svaku stavku podesite na sljedeći način.**

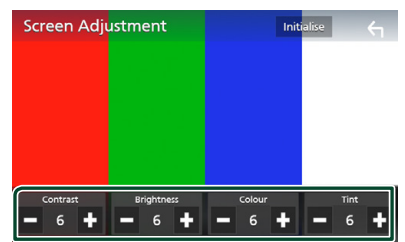

#### ■ **Contrast / Brightness / Color / Tint** Podešava svaku od stavki.

#### **NAPOMENA**

• Podešavanje stavaka je različito, ovisno o trenutno odabranom izvoru.

# **Postavke sustava**

- **1 Pritisnite tipku** MENU**.**
	- **>** Pojavljuje se zaslon IZBORNIKA.
- **2 Dodirnite .**

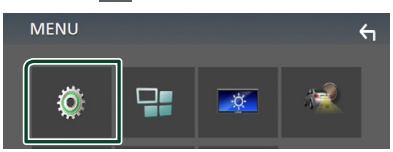

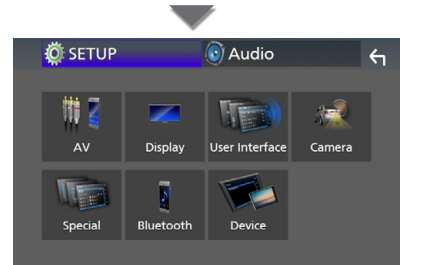

- $\geq$  Za svaku funkciju pogledajte poglavlje koje slijedi.
- Postavljanje AV *(str.38)*
- Postavljanje zaslona *(str.37)*
- Postavljanje korisničkog sučelja *(str.36)*
- Postavite kameru *(str.33)*
- Posebno postavljanje *(str.37)*
- Postavite Bluetooth *(str.26)*
- Postavite uređaj *(str.14)*

#### <span id="page-35-0"></span>*Podešavanje postavki*

# **Postavljanje korisničkog sučelja**

Moguće je podesiti parametre korisničkog sučelja.

#### **1 Pritisnite tipku** MENU**.**

▶ Pojavljuje se zaslon IZBORNIKA.

# **2 Dodirnite .**

 $\blacktriangleright$  Prikazuje se zaslon SETUP.

#### **3 Dodirnite** User Interface **.**

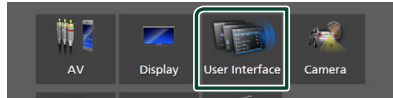

> Prikazuje se zaslon korisničkog sučelja.

#### **4 Svaku stavku podesite na sljedeći način.**

#### ■ **Beep**

Uključivanje ili isključivanje tona pri dodiru tipki.

Tvornički je postavljeno na " **OFF** ".

#### ■ **Language**

Odabir jezika.

#### ■ **Steering Remote Controller**

Postavlja željenu funkciju upravljanja daljinskim upravljačem. Pogledajte *Funkcija učenja daljinskog upravljača (str.36)*.

#### ■ **Time Format**

Odaberite format prikaza vremena. " **12-Hour**"/ " **24-Hour**" (Zadano)

#### ■ **Clock Adjust**

Ručno podesite datum i vrijeme. *(str.6)*

#### Ñ **Funkcija učenja daljinskog upravljača**

Ova je funkcija dostupna samo ako je vaše vozilo opremljeno električnim daljinskim upravljačem.

Ako vaš daljinski upravljač nije podržan, učenje možda nije dovršeno i može se pojaviti poruka pogreške.

#### **1 Dodirnite** Steering Remote Controller **na zaslonu Korisničkog sučelja.**

- $\triangleright$  Pojavljuje se zaslon daljinskog upravljača.
- **2 Dodirnite funkciju koju želite postaviti.**

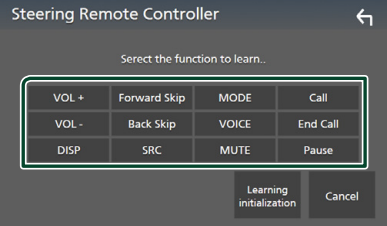

- **3 Pritisnite i držite tipku daljinskog upravljača.**
- **4 Po potrebi ponovite korake 2 i 3.**
- **5** Dodirnite  $\overline{\mathbf{G}}$

#### **NAPOMENA**

- Kada mijenjate već naučenu funkciju, odaberite funkciju s popisa funkcija na koraku 2, a zatim pritisnite i držite tipku koju želite promijeniti.
- Potvrdite sadržaj postavljene funkcije na popisu funkcija. Ne možete urediti popis funkcija.

# <span id="page-36-0"></span>**Posebna podešavanje**

Možete podešavati posebne parametre.

#### **1 Pritisnite tipku** MENU**.**

- ▶ Pojavljuje se zaslon IZBORNIKA.
- **2 Dodirnite .**
	- > Prikazuje se zaslon SETUP.

#### **3 Dodirnite** Special**.**

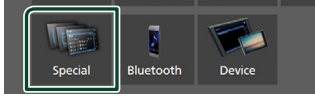

 $\blacktriangleright$  Pojavljuje se zaslon posebnih parametara.

#### **4 Svaku stavku podesite na sljedeći način.**

#### ■ **DEMO**

Postavite pokazni način rada. Tvornički je postavljeno na " **ON**".

#### ■ **Software Information**

Provjerite inačicu softvera na ovom uređaju. *(str.37)*

#### ■ **Open Source Licenses**

Prikazuje licence otvorenog izvornog koda.

#### ■ **Initialize**

Dodirnite **Initialize** a zatim dodirnite Yes kako biste sve postavke postavili na početne postavke.

#### $\blacksquare$  **Podaci o softveru**

Provjerite inačicu softvera na ovom uređaju.

#### **1 Dodirnite** Software Information **na zaslonu s posebnim postavkama.**

#### **2 Potvrdite inačicu softvera.**

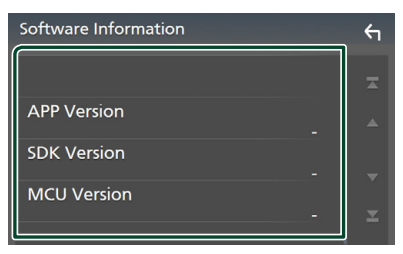

# **Postavke zaslona**

#### **1 Pritisnite tipku** MENU**.**

- **>** Pojavljuje se zaslon IZBORNIKA.
- **2 Dodirnite .**
	- > Prikazuje se zaslon SETUP.

#### **3 Dodirnite** Display **.**

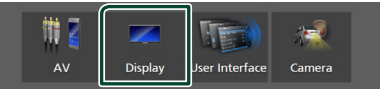

 $\blacktriangleright$  Prikazuje se zaslon prikaza.

#### **4 Svaku stavku podesite na sljedeći način.**

#### ■ **Dimmer**

Odaberite način prigušivanja osvjetljenja.

- **OFF** : Ne prigušuje se osvjetljenje zaslona i gumbi.
- **ON**: Prigušuje se osvjetljenje zaslona i gumbi.
- **SYNC** (Zadano): Uključivanje ili isključivanje funkcije prigušivanja osvjetljenja prilikom uključivanja i isključivanja svjetala vozila.

#### ■ **OSD Clock**

Odaberite želite li prikazati sat dok je zaslon isključen ili dok gledate video datoteke na USB-u itd.

" **ON**" (Zadano)/ " **OFF** "

#### ■ **Screen Adjustment**

Prikazuje zaslon podešavanja zaslona. *(str.35)*

#### ■ **Background**

Promjena slike u pozadini. *(str.37)*

#### **F** Promijeni pozadinsku sliku

- **1 Dodirnite** Background **na zaslonu prikaza.**
- **2 Odaberite sliku.**

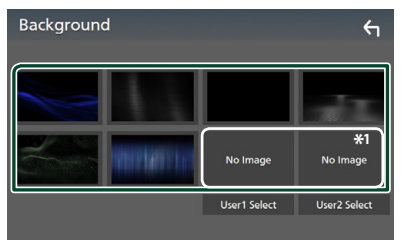

\*1 Odaberite originalnu sliku unaprijed.

#### <span id="page-37-0"></span>*Podešavanje postavki*

#### *Za spremanje izvorne slike*

Možete učitati sliku sa spojenog USB uređaja i postaviti je kao sliku pozadine.

Prije obavljanja postupka, morate spojiti uređaj sa kojeg želite učitati sliku.

#### **1 Dodirnite** User1 Select **ili** User2 Select **na zaslonu prilagođavanja pozadine.**

#### **2 Odaberite sliku koju želite učitati.**

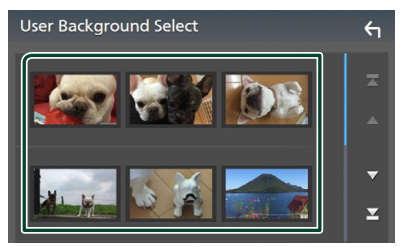

#### **3 Dodirnite** Enter **.**

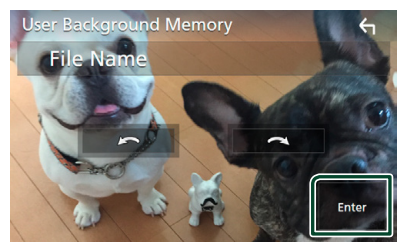

▶ Odabrana slika je učitana i prikaz se vraća na zaslon pozadine.

#### **NAPOMENA**

- $\cdot$  Ako dodirnete  $\bigcap$  okreće se u smjeru suprotnom od smjera kazaljke na satu.
- Ako dodirnete **okreće se u smjeru kazaljke** na satu.
- Slikovne datoteke: JPEG (.jpg, .jpeg), PNG (.png), BMP (.bmp)

# **AV postavke**

Možete podešavati AV parametre.

- **1 Pritisnite tipku** MENU**.**
	- **>** Pojavljuje se zaslon IZBORNIKA.
- **2 Dodirnite .**
	- ▶ Prikazuje se zaslon SETUP.

#### **3 Dodirnite** AV**.**

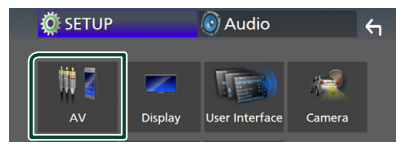

> Pojavljuje se AV zaslon.

#### **4 Svaku stavku podesite na sljedeći način.**

#### ■ **AV-OUT**

Odredite želite li da se trenutni izvor signala reproducira iz VIDEO OUT priključka. " **ON**"/ " **OFF** " (Zadano)

#### **NAPOMENA**

- Slike se mogu reproducirati samo iz AV IN i USB (video datoteke) izvora.
- Ako se odabere prikaz slike stražnje kamere za vrijeme reproduciranja AV-IN izvora, neće biti prikazivana nikakva slika iz VIDEO OUT priključka.

#### ■ **CarPlay Sidebar**

Odaberite prikazani položaj kontrolne trake (lijevo ili desno) na zaslonu.

" **Left**" (Zadano)/ " **Right**"

#### **NAPOMENA**

• Postavka je dostupna kada je iPhone isključen.

#### ■ **AV Color Adjust**

Možete podesiti kvalitetu slike na video zaslonu. *(str.35)*

#### **NAPOMENA**

• Podešavanje stavaka je različito, ovisno o trenutno odabranom izvoru.

# <span id="page-38-0"></span>**Upravljanje zvukom**

Možete podešavati različite postavke poput audio balansa ili razine dubokotonskog zvučnika.

#### **1 Pritisnite tipku** MENU**.**

- **>** Pojavljuje se zaslon IZBORNIKA.
- **2** Dodirnite  $\boxed{0}$ **MENU**  $\overline{a}$ ─  $\bigcirc$ 阱  $\odot$ Ö SETUP C Audio  $\overline{a}$ Position / DTA Fader / Bala Equalis Volume Offset Sound Effect  $\geq$  Za svaku funkciju pogledajte poglavlje
	- koje slijedi.
	- Postavite zvučnik/ X'over *(str.39)*
	- Upravljanje ekvilizatorom *(str.41)*
	- Postavite položaj slušanja/DTA *(str.43)*
	- Kontrola glavnog zvuka (Regulator jačine / balansa) *(str.40)*
	- Postavite pomak glasnoće *(str.42)*
	- Postavljanje zvučnih efekata *(str.42)*

# **Postavke zvučnika/ X'over**

- **1 Pritisnite tipku** MENU**.**
	- **>** Pojavljuje se zaslon IZBORNIKA.
- **2** Dodirnite  $\odot$ .
	- $\blacktriangleright$  Prikazuje se audio zaslon.
- **3 Dodirnite** Speaker/X'over **.**

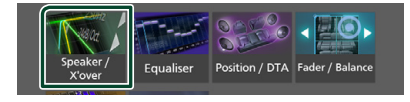

#### **4 Odaberite vrstu automobila.** Možete podesiti vrstu vozila i sustav zvučnika, itd.

Ako je odabrana vrsta vašeg automobila, usklađivanje vremena kašnjenja postavlja se automatski (podešavanje vremena izlaza zvuka za svaki kanal) kako bi se postigao najbolji učinak prostornog zvuka.

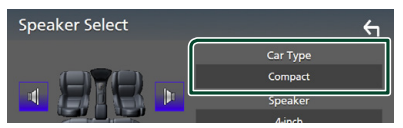

**5 Dodirnite zvučnik (**1**) koji želite podesiti i postavite svaku stavku (**2**) na sljedeći način.**

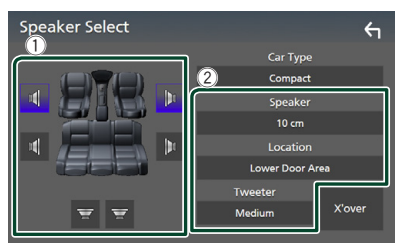

#### ■ **Speaker**

Moguće je odabrati vrstu zvučnika i njegovu veličinu kako bi se postigle najbolje karakteristike zvuka.

Kad je odabrana vrsta zvučnika i veličina, mreža zvučne skretnice zvučnika postavlja se automatski.

■ **Location (Samo za prednje, stražnje)** Odaberite položaj postavljenih zvučnika.

#### <span id="page-39-0"></span>*Upravljanje zvukom*

#### ■ **Tweeter (Samo za prednje)**

Ukoliko odaberete prednje zvučnike, moguće je podesiti visokotonski zvučnik.

#### **None** , **Small** , **Medium**, **Large**

#### ■ **X**'**over**

Prikazuje zaslon postavke zvučne skretnice zvučnika.

Moguće je ugoditi i zvučnu skretnicu koja je postavljena automatski odabirom vrste zvučnika.

Pojedinosti potražite u dijelu *Postavke mreže zvučne skretnice (str.40)*

#### Ñ **Postavke mreže zvučne skretnice**

Možete podesiti prijelazne frekvencije zvučnika.

#### **1 Dodirnite** X'over **.**

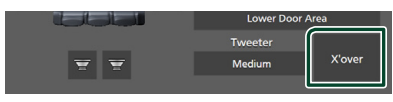

#### **2 Dodirnite zvučnik koji postavljate.**

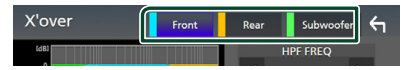

#### **3 Svaku stavku podesite na sljedeći način.**

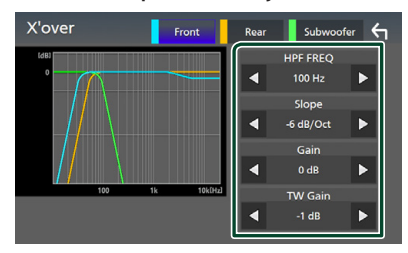

#### ■ **HPF FREQ**

Podešavanje visokopropusnog filtra. (Kada je na zaslonu za odabir zvučnika odabran prednji ili stražnji zvučnik)

#### ■ **LPF FREQ**

Podešavanje niskopropusnog filtra. (Kada je na zaslonu za odabir zvučnika odabran dubokotonski zvučnik)

#### ■ **Slope \*1**

Podešavanje nagiba zvučne skretnice.

#### ■ **Gain**

Podešava razinu prednjeg zvučnika, stražnjeg zvučnika ili dubokotonskog zvučnika.

#### ■ **TW (Visokotonac) Gain\*2**

Podešava razinu visokotonskog zvučnika. (Kada je na zaslonu za odabir zvučnika odabran prednji zvučnik)

#### ■ **Phase Inversion**<sup>\*3</sup>

Postavlja fazu izlaza dubokotonskog zvučnika. Provierite **Phase Inversion** za pomak faze od 180 stupnjeva. (Kada je na zaslonu za odabir zvučnika odabran dubokotonski zvučnik)

- \*1 Samo kada je " **LPF FREQ**"/"**HPF FREQ**" postavljena na način različit od " **Through**" u X'over .
- \*2 Samo kada je " **Tweeter**" postavljen na " **Small**", " **Medium**", " **Large** " u postavkama zvučnika.
- \*3 Samo kada je " **Subwoofer**" postavljen na način rada različit od "**None** " u postavkama zvučnika.

# **Općenito upravljanje zvukom**

- **1 Pritisnite tipku** MENU**.**
	- ▶ Pojavljuje se zaslon IZBORNIKA.
- **2** Dodirnite  $\odot$

 $\blacktriangleright$  Prikazuje se audio zaslon.

**3 Dodirnite** Fader / Balance **.**

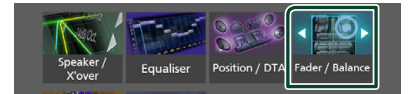

**4 Svaku stavku podesite na sljedeći način.**

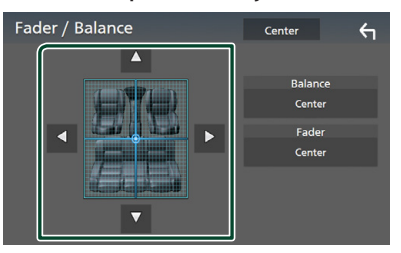

#### ■ **Fader / Balance**

Podešavanje balansa zvuka oko dodirnutog područja.

- **I →** podešavaju balans zvuka lijevo i desno.
- $\blacktriangle$  i  $\blacktriangledown$  podešavaju balans zvuka sprijeda i straga.

#### ■ Center

Briše podešavanje.

# <span id="page-40-0"></span>**Upravljanje ekvalizatorom**

Ekvilizator možete podešavati odabirom optimalne postavke za svaku kategoriju.

- **1 Pritisnite tipku** MENU**.**
	- **>** Pojavljuje se zaslon IZBORNIKA.

#### **2** Dodirnite  $\odot$

- $\blacktriangleright$  Prikazuje se audio zaslon.
- **3 Dodirnite** Equalizer **.**

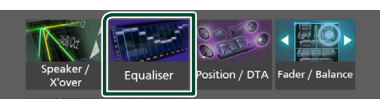

**4 Dodirnite zaslon i podesite grafički ekvilizator po željama.**

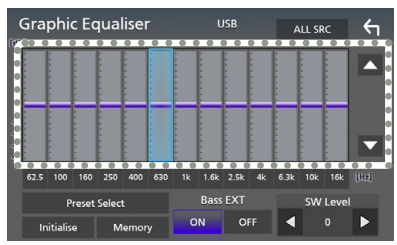

#### ■ **ALL SRC**

Primjeni podešeni ekvilizator na sve izvore. Dodirnite ALL SRC i zatim dodirnite OK na zaslonu za potvrdu.

#### ■ **Razina pojačanja (područje točkastog okvira)**

Razina pojačanja može se podešavati dodirivanjem svakog stupca frekvencije. Možete odabrati frekvencijsku traku i podesiti niezinu razinu pomoću  $\blacktriangle$ ,  $\blacktriangledown$ .

#### ■ **Preset Select**

Prikazuje zaslon za pozivanje pohranjene krivulje ekvilizatora.

#### ■ **Initialize**

Trenutna EQ krivulja je ravna.

#### ■ **Memory**

Sprema podešenu krivulju ekvilizatora s "**User1** " na "**User3** ".

#### ■ **Bass EXT (Postavke povećanja basa)**

Kada je uključeno, frekvencija ispod 62,5 Hz se postavlja na istu razinu pojačanja kao 62,5 Hz.

■ **SW Level** 

Podešavanje glasnoće dubokotonskog zvučnika.

- Ñ **Pozivanje krivulje ekvilizatora**
- **1 Dodirnite** Preset Select**.**

#### **2 Odaberite krivulju ekvalizatora.**

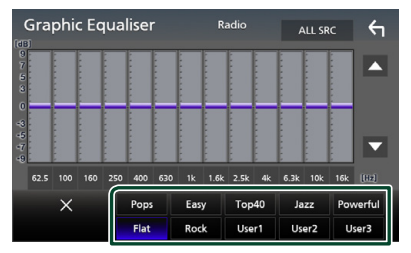

- Ñ **Spremanje krivulje ekvilizatora**
- **1 Podešavanje krivulje ekvilizatora.**
- **2 Dodirnite** Memory **.**
- **3 Odaberite gdje želite pohraniti.**

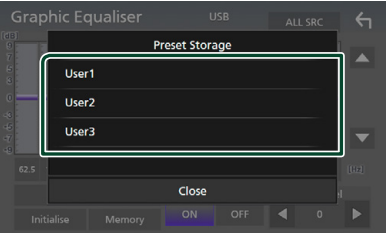

#### <span id="page-41-0"></span>*Upravljanje zvukom*

# **Pomak glasnoće**

Fino podešavanje glasnoće trenutnog izvora radi smanjivanja razlike u glasnoći između različitih izvora.

#### **1 Pritisnite tipku** MENU**.**

- ▶ Pojavljuje se zaslon IZBORNIKA.
- **2 Dodirnite .**
	- $\blacktriangleright$  Prikazuje se audio zaslon.

#### **3 Dodirnite** Volume Offset**.**

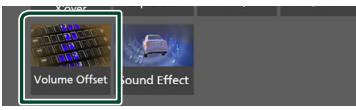

**4 Dodirnite** + **ili** - **za podešavanje razine.** 

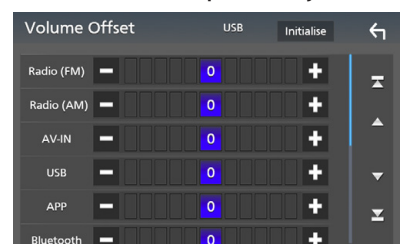

#### ■ **Initialize**

Vraća se na početne postavke.

\* Ako ste prvo poglasnili zvuk, a zatim ga stišali pomoću tipke "Volume Offset", zvuk pri prelasku na drugi izvor može biti iznimno glasan.

# **Zvučni efekt**

Možete podešavati zvučne efekte.

- **1 Pritisnite tipku** MENU**.**
	- **>** Pojavljuje se zaslon IZBORNIKA.
- **2** Dodirnite  $\odot$  .
	- $\blacktriangleright$  Prikazuje se audio zaslon.

#### **3 Dodirnite** Sound Effect**.**

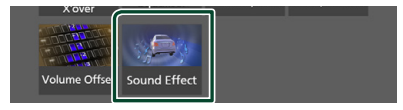

#### **4 Svaku stavku podesite na sljedeći način.**

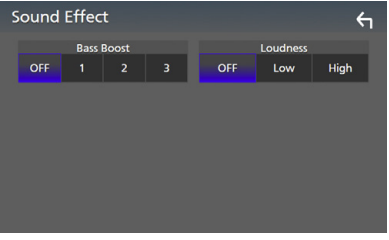

#### ■ **Bass Boost**

Postavlja količinu pojačanja basa između " **OFF** "/ " **1** "/ " **2** "/ " **3** ".

#### ■ **Loudness**

Određuje iznos pojačanja niskih i visokih tonova.

$$
\text{``OFF\text{''}, ``Low\text{''}, ``High\text{''}}
$$

# <span id="page-42-0"></span>**Položaj za slušanje/ DTA**

Podesite vrijeme kašnjenja zvuka tako da zvučnici bliži odabranom sjedištu imaju veće vrijeme kašnjenja, tako da zvuk iz svakog zvučnika stiže do slušatelja u isto vrijeme.

#### **1 Pritisnite tipku** MENU**.**

- **>** Pojavljuje se zaslon IZBORNIKA.
- **2** Dodirnite  $\odot$ .
	- $\blacktriangleright$  Prikazuje se audio zaslon.
- **3 Dodirnite** Position/DTA**.**

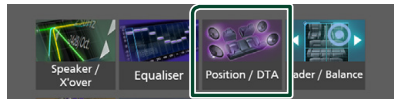

**4 Odaberite položaj za slušanje između**  Front R **(prednji desni),** Front L **(Prednji lijevi),** Front All **(svi prednji), ili** All**.**

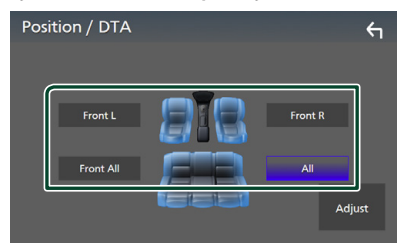

#### *Podešavanje DTA položaja*

Moguće je fino ugoditi vaš položaj pri slušanju.

- **1 Dodirnite** Adjust**.**
- **2 Dodirnite** Delay **.**
- **3** Dodirnite ◀ ili ▶ za podešavanje **kašnjenja izabranoga zvučnika.**

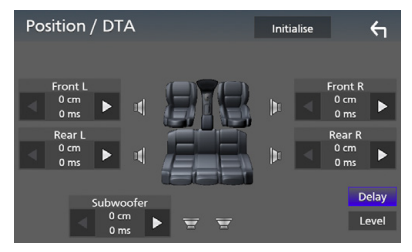

- **4 Dodirnite** Level**.**
- **5** Dodirnite ◀ ili ▶ za podešavanje razine **zvuka izabranoga zvučnika.**

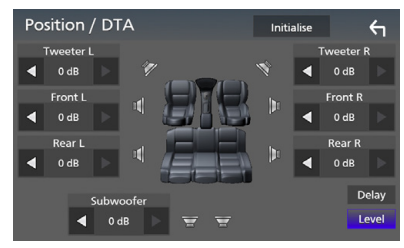

#### **NAPOMENA**

• Za povratak na početnu postavku Odgode i Razine, dodirnite **Initialize** i Yes na zaslonu za potvrdu.

# <span id="page-43-0"></span>**Daljinski upravljač**

Ovom se jedinicom može upravljati putem daljinskog upravljača KNA-RCDV331 (dodatna oprema).

# #**OPREZ**

• Daljinski upravljač stavite na mjesto gdje se neće pomicati prilikom kočenja ili drugih radnji. Pad daljinskog upravljača na pod i zapinjanje ispod papučica u vožnji može prouzročiti opasne situacije.

# Ñ **Promjena načina rada**

Okrenite prekidač načina rada na "AUD."

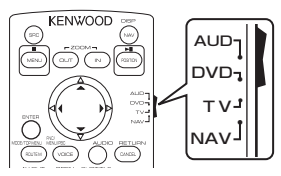

# **Funkcije gumbiju daljinskog upravljača**

- Usmjerite daljinski upravljač direktno na daljinski senzor na prednjoj ploči.
- NEMOJTE izlagati daljinski senzor jakom svjetlu (direktnom sunčanom svjetlu ili umjetnom osvjetljenju).

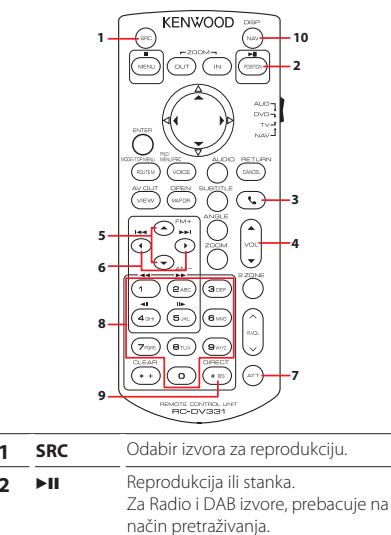

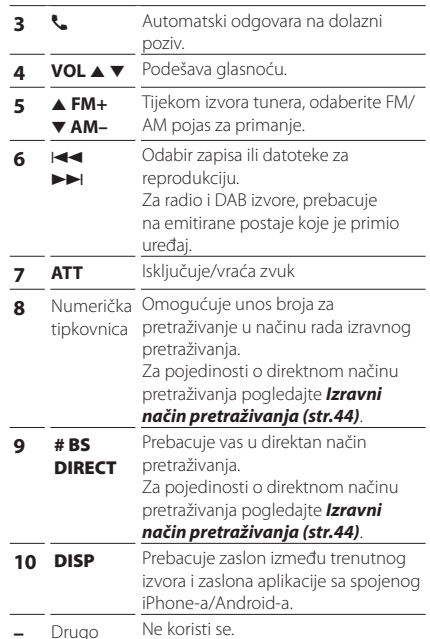

# Ñ **Izravni način pretraživanja**

Pomoću daljinskog upravljača možete skočiti izravno na frekvenciju prijamnika.

#### **NAPOMENA**

• Ova radnja se ne može izvesti za USB uređaju.

#### **1 Pritisnite tipku** #BS/DIRECT **nekoliko puta dok se ne pojavi željeni sadržaj.**

Dostupni sadržaji su različiti ovisno o vrsti izvora.

■ **Radio** Vrijednost frekvencije

- **2 Unesite broj za sadržaj koji želite reproducirati koristeći numeričku tipkovnicu.**
- **3** Pritisnite tipku  $|\blacktriangleleft \blacktriangleleft$  ili  $\rightharpoonup \blacktriangleright$ .
	- ▶ Reproducira se sadržaj koji odgovara unesenom broju.

# <span id="page-44-0"></span>**Spajanje/postavljanje**

# **Prije ugradnje**

Prije ugradnje uređaja pročitajte i upamtite sljedeće mjere opreza.

# #**UPOZORENJA**

- Ako spojite žicu paljenja (crvenu) i žicu akumulatora (žutu) na šasiju automobila (uzemljenje), može doći do kratkog spoja, a to može izazvati požar. Te žice uvijek spajajte na izvor napajanja koji prolazi kroz kućište osigurača.
- Nemojte vaditi osigurač žice paljenja (crvene) i žice akumulatora (žute). Napajanje mora biti spojeno na žice preko osigurača.

# #**OPREZ**

• Uređaj ugradite na konzolu vašeg vozila. Ne dirajte metalne dijelove ovoga uređaja tijekom i kratko vrijeme nakon uporabe uređaja. Metalni dijelovi poput kućišta i prijenosnika topline mogu biti vrući.

## **NAPOMENA**

- Za ugradnju i ožičenje ovog proizvoda potrebno je znanje i iskustvo. Za svaku sigurnost, ugradnju i ožičenje prepustite stručniaku.
- Obavezno uzemljite uređaj na negativno 12 V DC napajanje.
- Uređaj nemojte ugraditi na mjestu koje je izloženo direktnim sunčevim zrakama ili na mjestu na kojem vlada prekomjerna toplina ili vlaga. Izbjegavajte mjesta s mnogo prašine i ona na kojima postoji mogućnost prolijevanja vodom.
- Ako napajanje nije UKLJUČENO (Prikazuje se "Postoji pogreška u ožičenju zvučnika. Molimo provjerite spojeve."), na žici zvučnika možda postoji kratki spoj ili ona dodiruje šasiju vozila, pa se iz tog razloga uključila zaštita. Zato treba provjeriti žicu zvučnika.
- Ako sustav paljenja vašeg automobila nema položaj kontakta za dodatnu opremu, spojite žice paljenja na izvor napajanja koji se može uključiti i isključiti kontakt ključem. Ako spojite žicu paljenja na izvor pod stalnim naponom, poput žica akumulatora, akumulator može

pregorjeti.

- Ako konzola ima poklopac, uređaj ugradite tako da prednja maska prilikom zatvaranja i otvaranja ne udara o poklopac.
- Ako osigurač pregori, najprije provjerite da se žice ne dodiruju i tako uzrokuju kratki spoj, zatim zamijenite stari osigurač novim iste nazivne vrijednosti.
- Izolirajte nespojene žice vinilnom trakom ili sličnom opremom. Kako bi spriječili pojavu kratkoga spoja, na skidajte zaštitu s krajeva nepriključenih žica ili priključaka.
- Pravilno priključite žice zvučnika na odgovarajuće priključke. Ukoliko imate podijeljeni → vod ili ste ih uzemljili na bilo koji metalni dio u vozilu, moguće je oštećenje ili neispravni rad uređaja.
- Kad se na sustav spajaju samo dva zvučnika, spojite oba utikača na prednji ulazni priključak ili na stražnji ulazni priključak (nemojte kombinirano spajati na prednji i stražnji). Na primjer, ako spojite  $\bigoplus$  utikač lijevog zvučnika na prednji izlazni priključak, nemojte spajati  $\ominus$ utikač na stražnji izlazni priključak.
- Nakon ugradnje uređaja, provjerite da li ispravno rade stop svjetla, pokazivači smjera, brisači i druga oprema na vozilu.
- Nemojte snažno pritiskati površinu ploče prilikom ugradnje uređaja u vozilo. U protivnom bi moglo doći do grebanja, oštećenja ili neispravnosti u radu.
- Ako se u blizini Bluetooth antene nalaze metalni predmeti, kvaliteta prijema može biti smanjena.

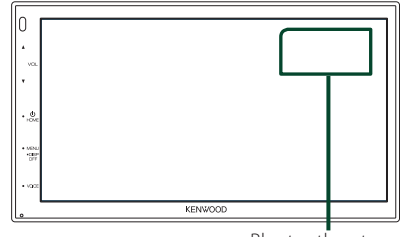

Bluetooth antena

#### <span id="page-45-0"></span>*Spajanje/postavljanje*

# Ñ **Isporučeni pribor za instalaciju**

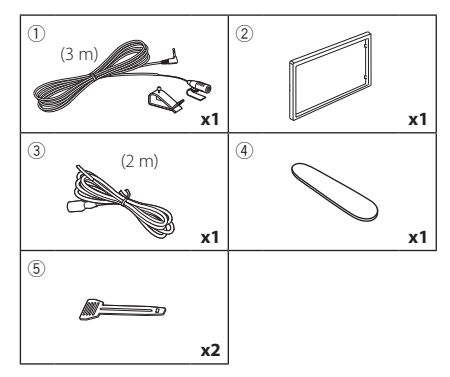

## **N** Postupak instalacije

- 1) Kako ne bi došlo do kratkog spoja, izvadite kontakt ključ iz brave i odspojite  $\ominus$  priključak akumulatora.
- 2) Provjerite jesu li sve ulazne i izlazne žice dobro spojene.
- 3) Spojite ISO priključak na uređaj.
- 4) Ugradite uređaj u automobil.
- 5) Ponovno spojite → priključak akumulatora.
- 6) Pritisnite gumb za resetiranje.

# **Instalacija jedinice**

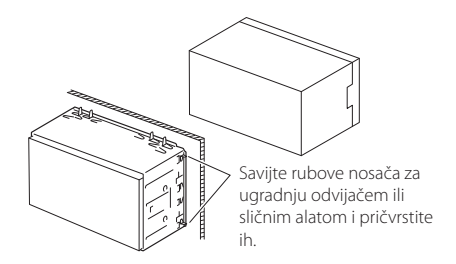

#### **NAPOMENA**

• Uređaj mora biti čvrsto postavljen na mjesto ugradnje. Ako uređaj nije čvrsto ugrađen, moguća je loša reprodukcija zvuka (npr. preskakanje).

# Ñ **Prednja ploča**

1) Postavite pribor 2 na uređaj.

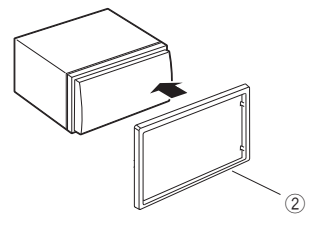

# $\blacksquare$  **Mikrofon**

- 1) Provjerite mjesto ugradnje mikrofona (oprema  $(1)$ .
- 2) Očistite površinu postavljanja.
- 3) Odvojite separator mikrofona (oprema 1) i učvrstite mikrofon na mjesto prikazano ispod.
- 4) Provedite kabel mikrofona sve do uređaja osiguravajući ga na nekoliko mjesta trakom ili sličnim.
- 5) Namjestite smjer mikrofona (oprema (1) prema vozaču.

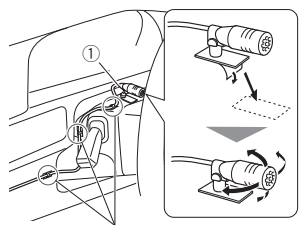

Pričvrstite kabel trakom dostupnom u slobodnoj prodaji.

#### **NAPOMENA**

• Zamijenite spojnice ako je potrebno.

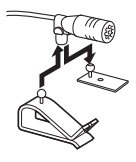

# $\blacksquare$  **Uklanjanje prednje ploče**

1) Koristite ključ za izvlačenje (oprema 4) kako biste izravnali četiri ruba (dva na lijevom dijelu, dva na desnom dijelu).

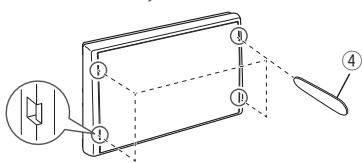

2) Povucite prednju ploču prema naprijed.

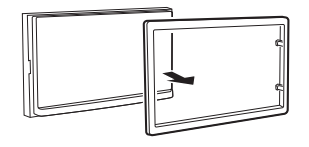

# $\blacksquare$  **Uklanjanje jedinice**

- 1) Skinite prednju ploču prema 1. koraku u "*Uklanjanje prednje ploče*".
- 2) Umetnite ključ za izvlačenje (pribor 5) duboko u utor kao što je prikazano. (Izbočina na vrhu ključa za izvlačenje mora biti okrenuta prema jedinici.)

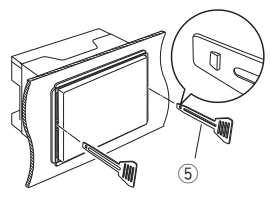

3) S osiguranim umetnutim ključem za izvlačenje, umetnite drugi ključ za izvlačenje u utor.

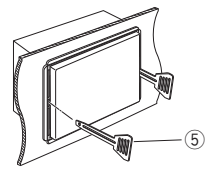

4) Izvucite jedinicu do pola.

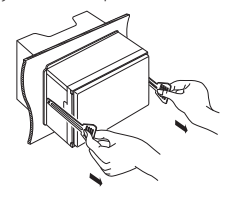

#### **NAPOMENA**

- Budite pažljivi kako se ne bi ozlijedili kukicama na ključu za izvlačenje.
- 5) Rukama izvucite uređaja do kraja, pazeći da vam ne ispadne.

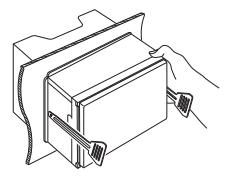

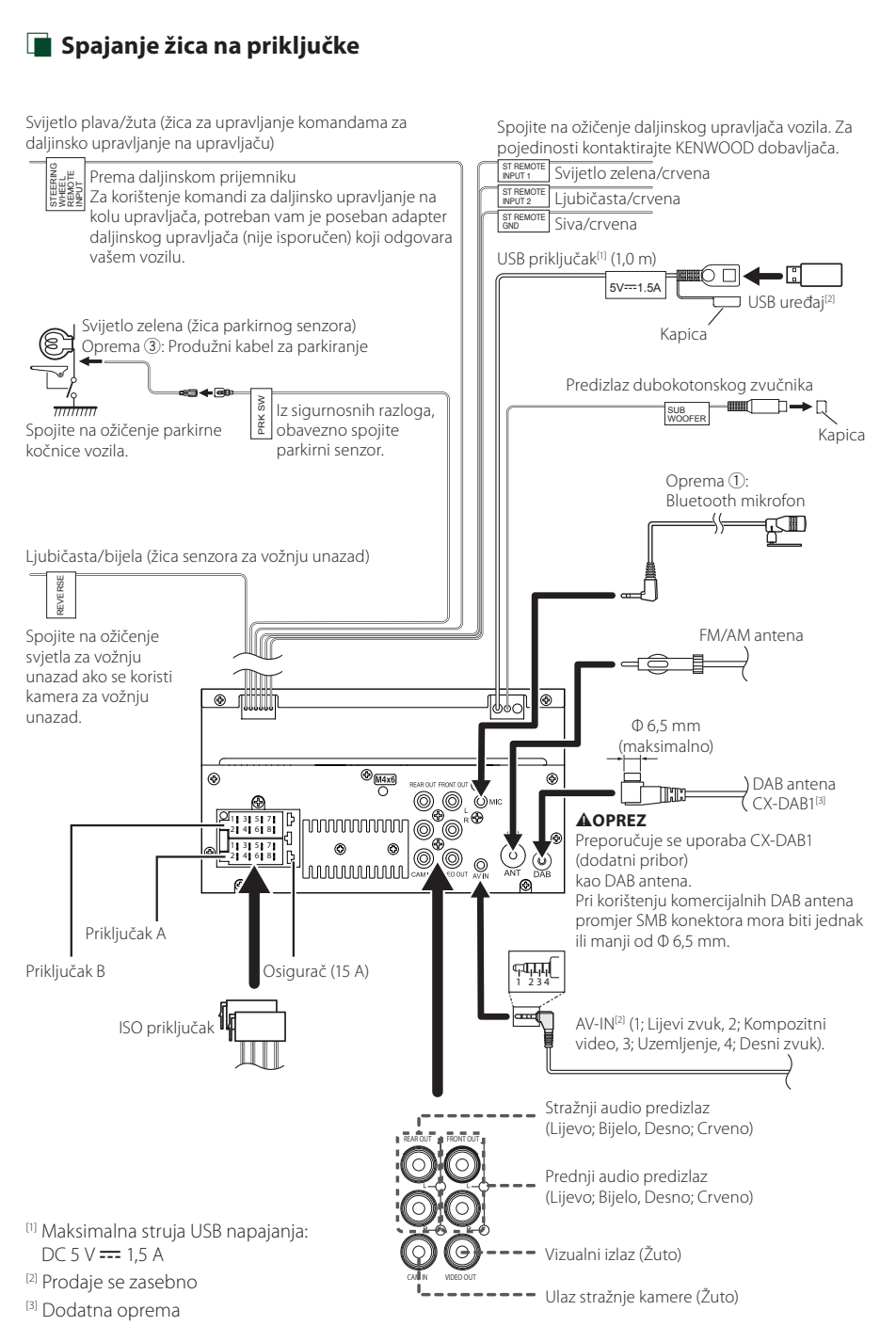

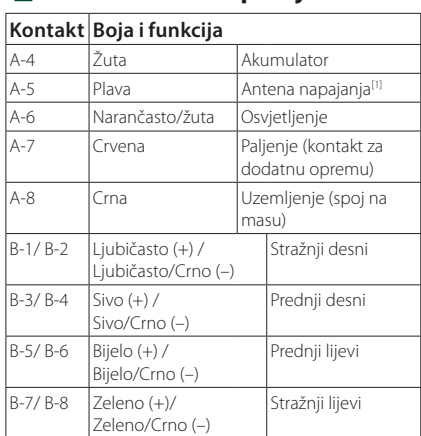

# Ñ **Vodič za rad ISO priključka**

[1] Maks. 150 mA, 12 V

• Impedancija zvučnika: 4-8 Ω

#### A OPREZ

Prije nego što spojite komercijalno dostupne ISO priključke na jedinicu, provjerite sljedeće uvjete:

- Budite sigurni da raspored igala na priključku odgovara KENWOOD jedinici.
- Obratite posebnu pažnju na strujni kabel.
- U slučaju da kabel baterije i kabel paljenja ne odgovaraju, zamijenite ih prema tome.
- U slučaju da automobil nema kabel paljenja, koristite komercijalno dostupno sučelje.

# Ñ **Spajanje iPhone-a/Android-a**

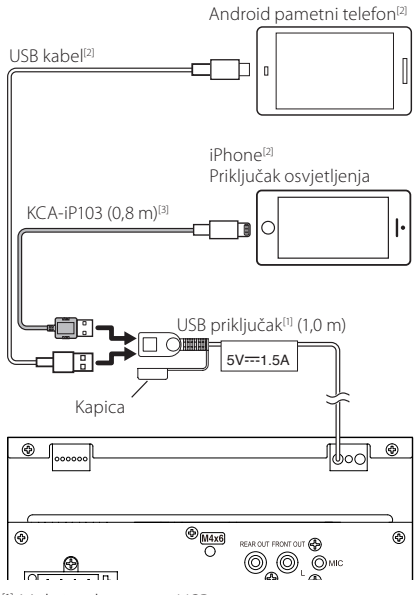

[1] Maksimalna struja USB napajanja:  $DC 5 V = 1,5 A$ 

- [2] Prodaje se zasebno
- [3] Dodatna oprema

# <span id="page-49-0"></span>**Otklanjanje smetnji**

# **Problemi i rješenja**

U slučaju smetnji, prvo provjeriti je li sličan problem naveden u tablici u nastavku.

#### **NAPOMENA**

- Neke funkcije ovog uređaja se mogu onemogućiti podešavanjem postavki na uređaju.
- Ono što može izgledati kao kvar uređaja može biti posljedica nepravilnog podešavanja ili krivo spojenih žica.

# Ñ **O postavkama**

- **• Nije moguće podesiti dubokotonski zvučnik.**
- **• Nije moguće podesiti fazu dubokotonskog zvučnika.**
- **• Nema izlaza iz dubokotonskog zvučnika.**
- **• Nije moguće podesiti niskopropusni filtar.**
- **• Nije moguće postaviti visokopropusni filtar.** Dubokotonski zvučnik nije uključen.
- Uključite dubokotonski zvučnik. Pogledajte *Postavke zvučnika/ X'over (str.39)*.

# $\Box$  **O audio funkcijama**

#### **Radio prijem je loš.**

- Antena na vozilu nije izvučena.
- Izvucite antenu do kraja.
- Žica antene nije spojena.
- Pravilno spojite žicu. Pogledajte *Spajanje žica na priključke (str.48)*.

#### **Biranje mape nije moguće.**

- Uključena je funkcija nasumične reprodukcije.
- Isključite funkciju nasumične reprodukcije.

#### **Zvuk preskače kad se reproducira audio datoteka.**

Snimka je u lošem stanju.

 Ponovno snimite datoteku ili upotrijebite drugu USB memoriju.

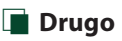

#### **Nema tona osjetnika za dodir.**

Priključak za predizlaz je u uporabi.

▶ Ton osietnika za dodir se ne može oglasiti putem priključka za predizlaz.

# **Poruke o pogreškama**

U slučaju neispravnog rukovanja uređajem na zaslonu se prikazuje poruka u kojoj je navedeno zašto je došlo do neispravnosti.

#### **No Device (USB uređaj)**

USB uređaj je odabran kao izvor iako nema spojenog USB uređaja.

 Zamijenite izvor bilo kojim drugim osim USB. Spojite USB uređaj i ponovno za izvor odaberite USB.

#### **Disconnected (Bluetooth audio reproduktor)**

Bluetooth audio reproduktor je odabran kao izvor, iako nikakav Bluetooth audio reproduktor nije priključen.

 Promijenite izvor na bilo koji drugi osim Bluetooth. Priključite Bluetooth audio reproduktor, i ponovo promijenite izvor na Bluetooth.

#### **No Media file**

Spojeni USB uređaj ne sadrži nijednu audio datoteku koja se može reproducirati. Medij ne sadrži datoteke koje uređaj može reproducirati.

 Pogledajte *Mediji i datoteke koji se mogu reproducirati (str.51)* i pokušajte s drugim USB uređajem.

# <span id="page-50-0"></span>**Dodatak**

# **Mediji i datoteke koji se mogu reproducirati**

Na ovom uređaju moguća je reprodukcija sadržaja s različitih medija i iz različitih datoteka.

# Ñ **O datotekama**

Podržane su sljedeće audio i video datoteke.

#### ■ Izvodive audio datoteke

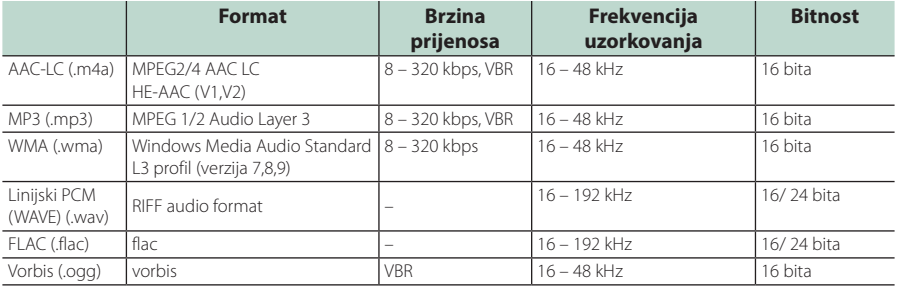

#### **NAPOMENA**

- WMA i AAC s podržanom opcijom DRM ne mogu se reproducirati.
- Iako su audio datoteke sukladne gore navedenim standardima, reprodukcija može biti onemogućena ovisno o tipu ili stanju medija odnosno uređaja.

#### ■ Prihvatliive video datoteke

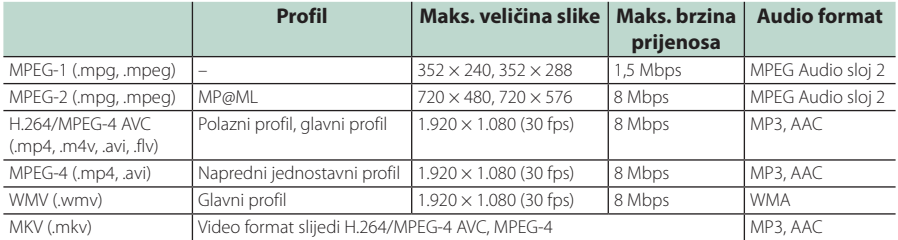

#### ■ Ograničenja u strukturi za datoteke i mape

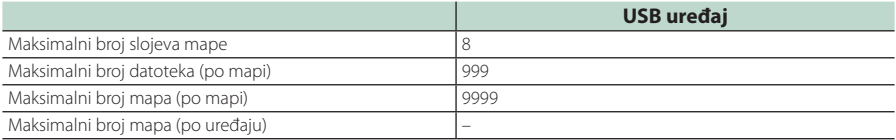

#### **NAPOMENA**

• Možete unijeti naziv mape i naziv datoteke s 255 ili manje znakova od jednog bita.

• Datoteke u mapi čiji naziv mape počinje s točkom (.) se ne mogu reproducirati.

#### <span id="page-51-0"></span>*Dodatak*

# **Tehnički podaci**

#### ■ Monitor

Veličina slike : 6,75 inča (dijagonalno) : 151,8 mm (Š) × 79,7 mm (V) Sustav zaslona : Prozirna TN LCD ploča Pogonski sustav : TFT sustav aktivne matrice Broj piksela : 1.152.000 (800 H × 480 V × RGB) Učinkoviti pikseli : 99,99% Raspored piksela : RGB prugasti raspored Pozadinsko osvjetljenje  $\cdot$  LED

#### ■ USB sučelie

USB Standard : USB 2.0 High Speed

Sustav datoteka : FAT 16/ 32, exFAT

Maksimalna jakost napajanja  $\cdot$  DC 5 V  $\pm$  15 A

D/A pretvarač  $\cdot$  24 bita

Audio dekoder : MP3/ WMA/ AAC/ WAV/ FLAC

Video dekoder

: MPEG1/ MPEG2/ MPEG4/ WMV/ H.264/ MKV

#### Frekvencija reagiranja

- 192 kHz : 20 20.000 Hz
- 96 kHz : 20 20.000 Hz
- 48 kHz : 20 20.000 Hz
- $\cdot$  44.1 kHz : 20 20.000 Hz

Ukupno harmonijsko izobličenje : 0,2% (1 kHz)

Signal za omjer buke : 75 dB

Dinamički raspon : 75 dB

#### ■ Bluetooth

Tehnologija

: Ver. Bluetootha 4.1

Frekvencija

: 2,402 – 2,480 GHz

RF izlazna snaga (E.I.R.P.)

: +8 dBm (Pros.), Razred napajanja 1

Maksimalni doseg komunikacije : Vidno polje otprilike 10 m (32,8 stopa)

Audio kodek : SBC/ AAC

Profil (Multi Profile podrška)

- HFP (Hands Free profil)
- SPP (Serial Port Profile)
- A2DP (Advanced Audio Distribution Profile)
- AVRCP (Audio/Video Remote Control Profile profil daljinskog upravljanja audiom i videom)
- PBAP (Phonebook Access Profile)

#### ■ DSP odjeljak

Grafički ekvalizator Band: 13 Band Frekvencija (BAND1 – 13) : 62,5/ 100/ 160/ 250/ 400/ 630/ 1k/ 1,6k/ 2,5k/ 4k/ 6,3k/ 10k/ 16k Hz Pojačanje : -9/ -8/ -7/ -6/ -5/ -4/ -3/ -2/ -1/ 0/ +1/ +2/ +3/ +4/ +5/ +6/ +7/ +8/ +9 dB 2 izlazni X'Over Propuštanje visokih tonova Frekvencija: Kroz, 30/ 40/ 50/ 60/ 70/ 80/ 90/ 100/ 120/ 150/ 180/ 220/ 250 Hz Frekvencija zvuka: -6/ -12/ -18/ -24 dB/Oct.

Pojačanje: -8/ -7/ -6/ -5/ -4/ -3/ -2/ -1/ 0 dB

#### Niskopropusni filtar

Frekvencija: 30/ 40/ 50/ 60/ 70/ 80/ 90/ 100/ 120/ 150/ 180/ 220/ 250 Hz, Kroz Frekvencija zvuka: -6/ -12/ -18/ -24 dB/Oct. Pojačanje: -8/ -7/ -6/ -5/ -4/ -3/ -2/ -1/ 0 dB

#### Položaj

Odgoda prednjeg/stražnjeg/subwoofera : 0 – 6,1 m (0,01 m korak) Pojačanje

: -8 – 0 dB

Glasnoća dubokotonskog zvučnika  $-40 - +6$  dB

#### ■ FM prijemnik

Raspon frekvencija (korak) : 87,5 MHz – 108,0 MHz (50 kHz) Korisna osjetljivost (S/N : 30 dB) : 16,2 dBf (1,8 μV/75 Ω) Frekvencijski odaziv (± 3,0 dB) : 30 Hz – 14 kHz S/N (dB) : 50 dB (MONO)

Stereo razdvajanje : 35 dB (1 kHz)

#### ■ AM prijemnik

Raspon frekvencija (korak)  $\cdot$  531 – 1.611 kHz (9 kHz)

Korisna osjetljivost : 99 μV (40 dBμ)

#### ■ DAB

Raspon frekvencija BAND III: 174,928 – 239,200 MHz

Osjetljivost : -98 dBm

S/N omjer  $.82 \text{ dB}$ 

#### ■ Priključak DAB antene

Vrsta priključka : SMB

Izlazni napon : 12 V DC

Najveća struja  $: < 100 \text{ mA}$ 

#### ■ Video

Sustav boja ulaznog video signala : NTSC/PAL Razina ulaza vanjskog videa (mini priključak) : 1 Vp-p/ 75 Ω Razina maksimalnog vanjskog ulaznog audio signala (RCA priključak) : 1,5 V/ 25 kΩ

Razina izlaznog video signala (RCA priključci)

: 1 Vp-p/ 75 Ω

#### ■ Audio

Maksimalna izlazna snaga (prednja i stražnja)  $: 45 W \times 4$ Puna frekvencijska snaga (na manje od 1% THD)  $: 21$  W  $\times$  4 Izlazni frekvencijski pojas : 20 – 20.000 Hz Predizlazna razina (V) : 2 V/ 10 kΩ Predizlazna impedancija

 $\cdot$  14 kΩ Impedancija zvučnika  $: 4 - 80$ 

#### ■ Općenito

Radni napon : 12 V DC akumulator za automobile

Dimenzije postavljanja (Š  $\times$  V  $\times$  D) :  $182 \times 112 \times 75$  mm

Veličina instalacije glavne jedinice (Š  $\times$  V  $\times$  D) : 178 × 100 × 75 mm (bez okvira)

#### Masa

: 1,3 kg (uključujući okvir i prednju ploču)

#### **NAPOMENA**

• Iako je broj ispravnih piksela za zaslon od tekućeg kristala naveden kao 99,99% ili više, moguće je da 0,01% piksela ne svijetli ili svijetli nepravilno.

**Tehnički podaci su podložni promjenama bez najave.**

# <span id="page-53-0"></span>**O ovom uređaju**

#### ■ Autorska prava

- Bluetooth® nazivna oznaka i logotipi su registrirani zaštićeni znaci u vlasništvu tvrtke Bluetooth SIG, Inc. i svaka upotreba tih oznaka od strane tvrtke JVCKENWOOD Corporation je unutar licence. Druge robne marke i robni nazivi u vlasništvu su odgovarajućih tvrtki.
- Windows Media is a registered trademark or trademark of Microsoft Corporation in the United States and/or other countries.
- This product is protected by certain intellectual property rights of Microsoft. Use or distribution of such technology outside of this product is prohibited without a license from Microsoft.
- Use of the Made for Apple badge means that an accessory has been designed to connect specifically to the Apple product(s) identified in the badge, and has been certified by the developer to meet Apple performance standards. Apple is not responsible for the operation of this device or its compliance with safety and regulatory standards. Please note that the use of this accessory with an Apple product may affect wireless performance.
- Apple, iPhone and Lightning are trademarks of Apple Inc., registered in the U.S. and other countries.
- Apple, Siri, Apple CarPlay and Apple CarPlay logo are trademarks of Apple Inc., registered in the U.S. and other countries.
- App Store is a service mark of Apple Inc., registered in the U.S. and other countries.
- IOS is a trademark or registered trademark of Cisco in the U.S. and other countries and is used under license.
- Google, Android, Google Play and Android Auto are trademarks of Google LLC.
- To use Android Auto on your car display, you'll need an Android Auto compatible vehicle or aftermarket stereo, an Android phone running Android 5.0 or higher, and the Android Auto app.
- Linux® is the registered trademark of Linus Torvalds in the U.S. and other countries.
- THIS PRODUCT IS LICENSED UNDER THE AVC PATENT PORTFOLIO LICENSE FOR THE PERSONAL USE OF A CONSUMER OR OTHER USES IN WHICH IT DOES NOT RECEIVE REMUNERATION TO (¡)ENCODE VIDEO IN COMPLIANCE WITH THE AVC STANDARD ("AVC VIDEO") AND/OR (¡¡)DECODE AVC VIDEO THAT WAS ENCODED BY A CONSUMER ENGAGED IN A PERSONAL ACTIVITY AND/ OR WAS OBTAINED FROM A VIDEO PROVIDER LICENSED TO PROVIDE AVC VIDEO. NO LICENSE IS GRANTED OR SHALL BE IMPLIED FOR ANY OTHER USE. ADDITIONAL INFORMATION MAY BE OBTAINED FROM MPEG LA, L.L.C. SEE HTTP://WWW.MPEGLA.COM
- THIS PRODUCT IS LICENSED UNDER THE MPEG-4 VISUAL PATENT PORTFOLIO LICENSE FOR THE PERSONAL AND NON-COMMERCIAL USE OF A CONSUMER FOR (¡) ENCODING VIDEO IN COMPLIANCE WITH THE MPEG-4 VISUAL STANDARD ("MPEG-4 VIDEO") AND/ OR (;;) DECODING MPEG-4 VIDEO THAT WAS ENCODED

BY A CONSUMER ENGAGED IN A PERSONAL AND NON-COMMERCIAL ACTIVITY AND/OR WAS OBTAINED FROM A VIDEO PROVIDER LICENSED BY MPEG LA TO PROVIDE MPEG-4 VIDEO. NO LICENSE IS GRANTED OR SHALL BE IMPLIED FOR ANY OTHER USE. ADDITIONAL INFORMATION INCLUDING THAT RELATING TO PROMOTIONAL, INTERNAL AND COMMERCIAL USES AND LICENSING MAY BE OBTAINED FROM MPEG LA, LLC. SEE HTTP://WWW.MPEGLA.COM.

- THIS PRODUCT IS LICENSED UNDER THE VC-1 PATENT PORTFOLIO LICENSE FOR THE PERSONAL AND NON-COMMERCIAL USE OF A CONSUMER TO ( i ) ENCODE VIDEO IN COMPLIANCE WITH THE VC-1 STANDARD ("VC-1 VIDEO") AND/OR ( ii ) DECODE VC-1 VIDEO .<br>THAT WAS ENCODED BY A CONSUMER ENGAGED IN A PERSONAL AND NON-COMMERCIAL ACTIVITY AND/ OR WAS OBTAINED FROM A VIDEO PROVIDER LICENSED TO PROVIDE VC-1 VIDEO. NO LICENSE IS GRANTED OR SHALL BE IMPLIED FOR ANY OTHER USE. ADDITIONAL INFORMATION MAY BE OBTAINED FROM MPEG LA, L.L.C. SEE HTTP://[WWW.MPEGLA.COM](http://WWW.MPEGLA.COM)
- $\cdot$  libFLAC

Copyright (C) 2000,2001,2002,2003,2004,2005,2006,2007 ,2008,2009 Josh Coalson

Redistribution and use in source and binary forms, with or without modification, are permitted provided that the following conditions are met:

- Redistributions of source code must retain the above copyright notice, this list of conditions and the following disclaimer.
- Redistributions in binary form must reproduce the above copyright notice, this list of conditions and the following disclaimer in the documentation and/or other materials provided with the distribution.
- Neither the name of the Xiph.org Foundation nor the names of its contributors may be used to endorse or promote products derived from this software without specific prior written permission.

THIS SOFTWARE IS PROVIDED BY THE COPYRIGHT HOLDERS AND ONTRIBUTORS ``AS IS'' AND ANY EXPRESS OR IMPLIED WARRANTIES, INCLUDING, BUT NOT LIMITED TO, THE IMPLIED WARRANTIES OF MERCHANTABILITY AND FITNESS FOR A PARTICULAR PURPOSE ARE DISCLAIMED. IN NO EVENT SHALL THE FOUNDATION OR CONTRIBUTORS BE LIABLE FOR ANY DIRECT, INDIRECT, INCIDENTAL, SPECIAL, EXEMPLARY, OR CONSEQUENTIAL DAMAGES (INCLUDING, BUT NOT LIMITED TO, PROCUREMENT OF SUBSTITUTE GOODS OR SERVICES; LOSS OF USE, DATA, OR PROFITS; OR BUSINESS INTERRUPTION) HOWEVER CAUSED AND ON ANY THEORY OF LIABILITY, WHETHER IN CONTRACT, STRICT LIABILITY, OR TORT (INCLUDING NEGLIGENCE OR OTHERWISE) ARISING IN ANY WAY OUT OF THE USE OF THIS SOFTWARE, EVEN IF ADVISED OF THE POSSIBILITY OF SUCH DAMAGE.

• libvorbis

Copyright (c) 2002-2008 Xiph.org Foundation Redistribution and use in source and binary forms, with or without modification, are permitted provided that the following conditions are met:

– Redistributions of source code must retain the above copyright notice, this list of conditions and the following disclaimer.

- Redistributions in binary form must reproduce the above copyright notice, this list of conditions and the following disclaimer in the documentation and/or other materials provided with the distribution.
- Neither the name of the Xiph.org Foundation nor the names of its contributors may be used to endorse or promote products derived from this software without specific prior written permission.

THIS SOFTWARE IS PROVIDED BY THE COPYRIGHT HOLDERS AND CONTRIBUTORS ``AS IS'' AND ANY EXPRESS OR IMPLIED WARRANTIES, INCLUDING, BUT NOT LIMITED TO, THE IMPLIED WARRANTIES OF MERCHANTABILITY AND FITNESS FOR A PARTICULAR PURPOSE ARE DISCLAIMED. IN NO EVENT SHALL THE FOUNDATION OR CONTRIBUTORS BE LIABLE FOR ANY DIRECT, INDIRECT, INCIDENTAL, SPECIAL, EXEMPLARY, OR CONSEQUENTIAL DAMAGES (INCLUDING, BUT NOT LIMITED TO, PROCUREMENT OF SUBSTITUTE GOODS OR SERVICES; LOSS OF USE, DATA, OR PROFITS; OR BUSINESS INTERRUPTION) HOWEVER CAUSED AND ON ANY THEORY OF LIABILITY, WHETHER IN CONTRACT, STRICT LIABILITY, OR TORT (INCLUDING NEGLIGENCE OR OTHERWISE) ARISING IN ANY WAY OUT OF THE USE OF THIS SOFTWARE, EVEN IF ADVISED OF THE POSSIBILITY OF SUCH DAMAGE.

#### • libogg

Copyright (c) 2002, Xiph.org Foundation Redistribution and use in source and binary forms, with or without modification, are permitted provided that the following conditions are met:

- Redistributions of source code must retain the above copyright notice, this list of conditions and the following disclaimer.
- Redistributions in binary form must reproduce the above copyright notice, this list of conditions and the following disclaimer in the documentation and/or other materials provided with the distribution.
- Neither the name of the Xiph.org Foundation nor the names of its contributors may be used to endorse or promote products derived from this software without specific prior written permission.

THIS SOFTWARE IS PROVIDED BY THE COPYRIGHT HOLDERS AND CONTRIBUTORS ``AS IS'' AND ANY EXPRESS OR IMPLIED WARRANTIES, INCLUDING, BUT NOT LIMITED TO, THE IMPLIED WARRANTIES OF MERCHANTABILITY AND FITNESS FOR A PARTICULAR PURPOSE ARE DISCLAIMED. IN NO EVENT SHALL THE FOUNDATION OR CONTRIBUTORS BE LIABLE FOR ANY DIRECT, INDIRECT, INCIDENTAL, SPECIAL, EXEMPLARY, OR CONSEQUENTIAL DAMAGES (INCLUDING, BUT NOT LIMITED TO, PROCUREMENT OF SUBSTITUTE GOODS OR SERVICES; LOSS OF USE, DATA, OR PROFITS; OR BUSINESS INTERRUPTION) HOWEVER CAUSED AND ON ANY THEORY OF LIABILITY, WHETHER IN CONTRACT, STRICT LIABILITY, OR TORT (INCLUDING NEGLIGENCE OR OTHERWISE) ARISING IN ANY WAY OUT OF THE USE OF THIS SOFTWARE, EVEN IF ADVISED OF THE POSSIBILITY OF SUCH DAMAGE.

#### ■ Informacije o zbrinjavanju rabljene električne i elektroničke opreme i baterija (primjenjuje se u državama EU koje su usvojile sustav odvojenog prikupljanja otpada)

Proizvodi i baterije označene simbolom (prekrižena kanta za otpad) ne smiju se zbrinjavati kao kućni otpad. Rabljenu električnu i elektronsku opremu i baterije potrebno je reciklirati u centrima koji su opremljeni za baratanje takvom vrstom otpada i njenim nusproizvodima.

Obratite se lokalnim mjerodavnim ustanovama kako biste saznali gdje se nalaze reciklažni centri u vašoj blizini.

Ispravno recikliranje i odlaganje otpada će pomoći očuvanju resursa te prevenciji štetnih učinaka na naše zdravlje i na okoliš.

Napomena: Znak "Pb" ispod oznake za baterije znači da baterije sadrže olovo.

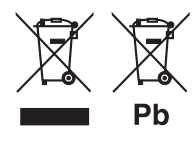

# **Izjava o sukladnosti s RE direktivom 2014/53/EU Izjava o sukladnosti s RoHS direktivom**

# **2011/65/EU**

**Proizvođač:** 

JVCKENWOOD Corporation 3-12, Moriyacho, Kanagawa-ku, Yokohama-shi, Kanagawa 221-0022, JAPAN

#### **Predstavnik za EU:**

JVCKENWOOD Europe B.V. Amsterdamseweg 37, 1422 AC UITHOORN, The Netherlands

#### **English**

Hereby, JVCKENWOOD declares that the radio equipment DMX5020DABS is in compliance with Directive 2014/53/EU. The full text of the EU declaration of conformity is available at the following internet address:

#### **Français**

Par la présente, JVCKENWOOD déclare que l'équipement radio DMX5020DABS est conforme à la directive 2014/53/UE. L'intégralité de la déclaration de conformité UE est disponible à l'adresse Internet suivante :

#### **Deutsch**

Hiermit erklärt JVCKENWOOD, dass das Funkgerät DMX5020DABS der Richtlinie 2014/53/EU entspricht. Der volle Text der EU-Konformitätserklärung steht unter der folgenden Internetadresse zur Verfügung:

#### **Nederlands**

Hierbij verklaart JVCKENWOOD dat de radioapparatuur DMX5020DABS in overeenstemming is met Richtlijn 2014/53/EU. De volledige tekst van de EU-verklaring van overeenstemming is te vinden op het volgende internetadres:

#### **Italiano**

Con la presente, JVCKENWOOD dichiara che l'apparecchio radio DMX5020DABS è conforme alla Direttiva 2014/53/UE. Il testo integrale della dichiarazione di conformità UE è disponibile al sequente indirizzo internet:

#### **Español**

Por la presente, JVCKENWOOD declara que el equipo de radio DMX5020DABS cumple la Directiva 2014/53/EU. El texto completo de la declaración de conformidad con la UE está disponible en la siguiente dirección de internet:

#### **Português**

Deste modo, a JVCKENWOOD declara que o equipamento de rádio DMX5020DABS está em conformidade com a Diretiva 2014/53/UE. O texto integral da declaração de conformidade da UE está disponível no seguinte endereço de internet:

#### **Polska**

Ninieiszym. JVCKENWOOD deklaruje, że sprzęt radiowy DMX5020DABS jest zgodny z dyrektywą 2014/53/UE. Pełny tekst deklaracji zgodności EU jest dostępny pod adresem:

#### **Český**

Společnost JVCKENWOOD tímto prohlašuje, že rádiové zařízení DMX5020DABS splňuje podmínky směrnice 2014/53/EU. Plný text EU prohlášení o shodě je dostupný na následující internetové adrese:

#### **Magyar**

JVCKENWOOD ezennel kijelenti, hogy a DMX5020DABS rádióberendezés megfelel a 2014/53/EU irányelvnek. Az EU konformitási nyilatkozat teljes szövege az alábbi weboldalon érhető el:

#### **Hrvatski**

JVCKENWOOD ovim izjavljuje da je radio oprema DMX5020DABS u skladu s Direktivom 2014/53/EU. Cjeloviti tekst deklaracije Europske unije o usklađenosti dostupan je na sljedećoj internet adresi:

#### **Svenska**

Härmed försäkrar JVCKENWOOD att radioutrustningen DMX5020DABS är i enlighet med direktiv 2014/53 / EU. Den fullständiga texten av EU-försäkran om överensstämmelse finns på följande Internetadress:

#### **Suomi**

JVCKENWOOD julistaa täten, että radiolaite DMX5020DABS on direktiivin 2014/53/EU mukainen. EUvaatimustenmukaisuusvakuutus löytyy kokonaisuudessaan seuraavasta internet-osoitteesta:

#### **Slovensko**

S tem JVCKENWOOD izjavlja, da je radijska oprema DMX5020DABS v skladu z Direktivo 2014/53/EU. Celotno besedilo direktive EU o skladnosti je dostopno na tem spletnem naslovu:

#### **Slovensky**

Spoločnosť JVCKENWOOD týmto vyhlasuje, že rádiové zariadenie DMX5020DABS vyhovuje smernici 2014/53/EÚ. Celý text EÚ vyhlásenia o zhode nájdete na nasledovnej internetovej adrese:

#### **Dansk**

Herved erklærer JVCKENWOOD, at radioudstyret DMX5020DABS er i overensstemmelse med Direktiv 2014/53/EU. EUoverensstemmelseserklæringens fulde ordlyd er tilgængelig på følgende internetadresse:

#### **Norsk**

JVCKENWOOD erklærer herved at radioutstyret DMX5020DABS er i samsvar med Direktiv 2014/53/EU. Den fullstendige teksten til EU-konformitetserklæringen er tilgjengelig på følgende internettaddresse:

#### **Ελληνικά**

Με το παρόν, η JVCKENWOOD δηλώνει ότι ο ραδιοεξοπλισμός DMX5020DABS συμμορφώνεται με την Οδηγία 2014/53/ΕΕ. Το πλήρες κείμενο της δήλωσης συμμόρφωσης της ΕΕ είναι διαθέσιμο στην ακόλουθη διεύθυνση στο διαδίκτυο:

#### **Eesti**

Käesolevaga JVCKENWOOD kinnitab, et DMX5020DABS raadiovarustus on vastavuses direktiiviga 2014/53/EL. ELi vastavusdeklaratsiooni terviktekst on kättesaadav järgmisel internetiaadressil:

#### **Latviešu**

JVCKENWOOD ar šo deklarē, ka radio aparatūra DMX5020DABS atbilst direktīvas 2014/53/ES prasībām. Pilns ES atbilstības deklarācijas teksts ir pieejams šādā tīmekļa adresē:

#### **Lietuviškai**

Šiuo JVCKENWOOD pažymi, kad radijo įranga DMX5020DABS atitinka 2014/53/EB direktyvos reikalavimus. Visą EB direktyvos atitikties deklaracijos tekstą galite rasti šiuo internetiniu adresu:

#### **Malti**

B'dan, JVCKENWOOD jiddikjara li t-tagħmir tar-radju DMX5020DABS huwa konformi mad-Direttiva 2014/53/UE. It-test kollu taddikjarazzjoni ta' konformità huwa disponibbli fl-indirizz intranet li ġej:

#### **Українська**

Таким чином, компанія JVCKENWOOD заявляє, що радіообладнання DMX5020DABS відповідає Директиві 2014/53/ EU. Повний текст декларації про відповідність ЄС можна знайти в Інтернеті за такою адресою:

#### **Türkçe**

Burada, JVCKENWOOD DMX5020DABS radyo ekipmanının 2014/53/AB Direktifine uygun olduğunu bildirir. AB uyumluluk deklarasyonunun tam metni aşağıdaki internet adresinde mevcuttur.

#### **Русский**

JVCKENWOOD настоящим заявляет, что радиооборудование DMX5020DABS соответствует Директиве 2014/53/EU. Полный текст декларации соответствия ЕС доступен по следующему адресу в сети Интернет:

#### **Limba română**

Prin prezenta, JVCKENWOOD declară că echipamentul radio DMX5020DABS este în conformitate cu Directiva 2014/53/UE. Textul integral al declarației de conformitate UE este disponibil la urmatoarea adresă de internet:

#### **Български език**

С настоящото JVCKENWOOD декларира, че радиооборудването на DMX5020DABS е в съответствие с Директива 2014/53/ЕС. Пълният текст на ЕС декларацията за съответствие е достъпен на следния интернет адрес:

# **Important Notice on Software**

#### ■ Software License on This Product

The software embedded in this product comprises a number of independent software components, each of which is copyrighted by JVCKENWOOD Corporation or by a third party.

This product uses software components that are based on an End-User License Agreement (hereinafter called "EULA") stipulated by JVCKENWOOD Corporation and by third parties.

The EULA dictates the availability of the source codes of free-software components as a prerequisite to distributing them in executable form under the terms of the GNU General Public License or the Lesser General Public License (hereinafter called "GPL/LGPL"). To get information about the software components that are subject to the terms of the GPL/LGPL, please visit the following Website:

Website URL https://www2.jvckenwood.com/gpl/

Queries concerning the contents of the source code or the like will not be accepted.

Please note that software components based on a EULA that is not subject to the terms of the GPL/LGPL or those that have been developed or created by JVCKENWOOD Corporation will be excluded from the scope of source code disclosure.

Because licenses to use software components distributed under the GPL/LGPL are offered to the customers for free of charge, no warranty is granted to the customers, whether explicitly or implicitly, to the extent of the applicable laws.

Unless otherwise stipulated by the applicable laws or agreed upon in writing, the copyright holders or those who are entitled to modify and redistribute the software components are not held responsible for any and all damages resulting from their use or from inability to use them. For more information about the terms of use of the software components, required items of compliance and so on, please refer to the GPL/LGPL.

Customers wishing themselves to use a software component that is subject to the GPL/LGPL embedded in this product are encouraged to read the terms of the corresponding license before use. Because each individual license is prescribed by a third party other than JVCKENWOOD Corporation, the original (English) of the license is presented.

# **EULA**

# $\blacksquare$  Software License Agreement

JVCKENWOOD Corporation (hereinafter called "Licensor") holds either the copyright to the embedded software or the right to sublicense it. This agreement establishes the conditions under which the customer uses this "Licensed Software."

The customer shall agree to the terms of this license agreement before proceeding to use Licensed Software.

This agreement is deemed to have taken effect when the customer (hereinafter called "User") has used a product implementation of Licensed Software. The Licensed Software may contain software Licensor has been licensed to use by third parties directly or indirectly. Some third parties may have terms of use prescribed for their customers, apart from this Software License Agreement. This agreement does not apply to such software. Be sure to consult "Important Notice on Software" as presented separately.

#### **Article 1 (General)**

Licensor grants to User a non-exclusive, nonassignable right of use Licensed Software within the country where the User purchases the Product (hereinafter the "Country") (except for the exception provided for in Paragraph 1, Article 3).

#### **Article 2 (Right of Use)**

- 1. The rise of use granted under this agreement is the right to use Licensed Software in this product.
- 2.User may not duplicate, copy, modify, add to, translate or otherwise alter, or loan licensed Software and the associated literature in whole or in part.
- 3.Use of Licensed Software is limited to a private extent , and Licensed Software may not be distributed, licensed or sublicensed for any purposes whatsoever, including commercial use.
- 4.User shall use Licensed Software as per the instruction manual or instructions given in the help file and may not use or duplicate data in violations of the regulations of the Copyright Law or other governing laws by using Licensed Software in whole or in part.

#### **Article 3 (Terms of License)**

- 1. In assigning this product, User may not retain the original copy of the embedded Licensed Software (including associated literature, updates and upgrades) and any duplicates and associated literature with regard to the license to use Licensed Software. User may transfer Licensed Software only to the condition of binding the assignee to abide by the terms of this Software License Agreement.
- 2.User may not reverse-engineer, disassemble, decompile or otherwise analyze the source code of Licensed Software.

#### **Article 4 (Rights to Licensed Software)**

All rights to Licensed Software and the associated literature, including copyrights, shall reside with Licensor or the original right holder who has granted the Right of Use and right to sublicense to Licensor (hereinafter referred to as "Original Right Holder"), and User does not have any rights other than Right of Use granted hereunder with regard to Licensed Software and the associated literature.

#### **Article 5 (Exemption Granted to Licensor)**

- 1. Licensor and Original Right Holder do not assume any responsibility for damages caused to User or third parties resulting from the exercise by User of the license granted hereunder, unless otherwise provided by any law to the contrary.
- 2. Licensor does not warrant Licensed Software to be merchantable, compatible and fit for specific purposes.

#### **Article 6 (Responsibility for Third Parties)**

If disputes over the infringement of third parties' intellectual property rights, such as copyrights and patent rights, arise out of the use of Licensed Software by User, User shall resolve these disputes at User's own expenses while keep Licensor and Original Right Holder harmless.

#### **Article 7 (Secrecy Obligation)**

User shall keep confidential Licensed Software provided hereunder, information contained in the associated literature or the like and those provisions of this agreement not yet in public knowledge and may not disclose or leak these to third parties without prior written consent from Licensor.

#### **Article 8 (Cancellation of the Agreement)**

Licensor reserves the right to cancel this agreement forthwith and claim compensation from User for the damages caused by such cancellation when User:

- (1) Breaches any of the provisions of this agreement, or
- (2) Has received a petition for seizure, provisional seizure, provisional disposition or any other kind of compulsory execution.

#### **Article 9 (Destruction of Licensed Software)**

If this agreement is terminated under the provision of the foregoing paragraph, User shall destroy Licensed Software, along with all associated literature and its duplicates, within two (2) weeks from the date of termination.

#### **Article 10 (Copyright Protection)**

- 1. Copyrights and all other intellectual property rights relating to Licensed Software shall reside with Licensor and Original Right Holder and in no circumstances with User.
- 2.User shall abide by the laws relating to copyrights and intellectual property rights in using Licensed Software.

#### **Article 11 (Export Control)**

- 1. Licensed Software and the associated literature or the like may not be exported to places outside the Country (including transmission outside the Country over the Internet or the like).
- 2.User agrees that Licensed Software is subject to export controls imposed by the Country and the United States of America.
- 3.User agrees to comply with all the international and domestic laws that apply to this software (U.S. Export Administration Regulations and regulations established by the U.S., the Country and their governmental agencies regarding usage by end users and export destinations).

#### **Article 12 (Miscellaneous)**

- 1. Even if this agreement is invalidated in part by law, all other provisions shall remain in effect.
- 2. Licensor and User shall consult each other in good faith to resolve any matters not provided for in this agreement or questions arising from the interpretation of this agreement.
- 3. Licensor and User agree that this agreement is governed by the law of Japan and that all disputes involving claims and obligations that may arise out of this agreement will be settled by arbitration at the Tokyo District Court as the court of first instance.

# **KENWOOD**